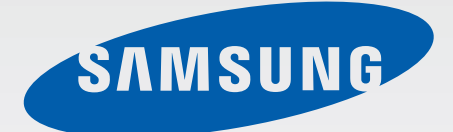

# Samsung GALAXY Tab3 GT-P5210

# Instrukcja obsługi

[www.samsung.pl](http://www.samsung.pl) www.samsung.com

# **Instrukcja obsługi — informacje**

W urządzeniu zastosowano wyjątkową technologię, opracowaną przez firmę Samsung, i restrykcyjne standardy, zapewniające wysokiej jakości komunikację mobilną i rozrywkę. Niniejsza instrukcja obsługi ma na celu szczegółowe zaprezentowanie użytkownikowi funkcji urządzenia.

- Aby bezpiecznie i prawidłowo korzystać z tego urządzenia, należy uważnie przeczytać tę instrukcję.
- Przedstawione opisy bazują na ustawieniach domyślnych urządzenia.
- Ilustracje i zrzuty ekranu użyte w niniejszej instrukcji mogą się różnić od rzeczywistego produktu.
- Zawartość może się różnić od finalnego produktu lub od oprogramowania dostarczanego przez operatorów sieci lub operatorów, a także może ulec zmianie bez uprzedzenia. Najnowszą wersję instrukcji można znaleźć w witrynie firmy Samsung pod adresem www.samsung.pl.
- Zawartość (zawartość wysokiej jakości) wymagająca znacznego wykorzystania procesora i pamięci RAM wpływa na całkowitą wydajność urządzenia. Aplikacje powiązane z tą zawartością mogą nie działać poprawnie w zależności od parametrów technicznych urządzenia i środowiska, w jakim uruchomiono aplikacje.
- Dostępne funkcje i usługi dodatkowe mogą się różnić w zależności od urządzenia, oprogramowania i operatora sieci.
- Aplikacje i ich funkcje mogą się różnić w zależności od kraju, regionu lub parametrów technicznych sprzętu. Firma Samsung nie ponosi odpowiedzialności za problemy z wydajnością spowodowane przez oprogramowanie firm innych niż Samsung.
- Firma Samsung nie ponosi odpowiedzialności za problemy z wydajnością lub zgodnością, wynikające z edycji ustawień rejestru lub modyfikacji oprogramowania systemu operacyjnego. Próba dostosowania systemu operacyjnego może spowodować nieprawidłowe działanie urządzenia lub aplikacji.
- Oprogramowanie, źródła dźwięków, tapety, obrazy i inne pliki multimedialne są dostarczane z urządzeniem na podstawie umowy licencyjnej o ograniczonym użytkowaniu. Wyodrębnianie tych materiałów i wykorzystywanie ich do celów komercyjnych lub innych stanowi naruszenie praw do własności intelektualnej. Użytkownicy ponoszą całkowitą odpowiedzialność za niezgodne z prawem korzystanie z multimediów.
- Domyślne aplikacje, które są dostarczane razem z urządzeniem, podlegają procesowi aktualizacji i mogą przestać być obsługiwane bez wcześniejszego powiadamiania. W przypadku pytań dotyczących aplikacji dostarczanych razem z urządzeniem prosimy o kontakt z centrum serwisowym firmy Samsung. W celu uzyskania informacji na temat aplikacji instalowanych przez użytkownika należy się skontaktować z właściwymi dostawcami usług.
- Modyfikowanie systemu operacyjnego urządzenia lub instalowanie oprogramowania z nieoficjalnych źródeł może być przyczyną uszkodzenia urządzenia i uszkodzenia lub utraty danych. Te czynności są naruszeniem umowy licencyjnej firmy Samsung i powodują unieważnienie gwarancji.

# **Ikony pomocnicze**

**Ostrzeżenie** – Sytuacje, które mogą spowodować zranienie użytkownika lub innych osób

**Przestroga** – Sytuacje, które mogą spowodować uszkodzenie urządzenia lub innego sprzętu

**Uwaga** – Wskazówki, uwagi i dodatkowe informacje

# **Prawa autorskie**

Copyright © 2014 Samsung Electronics

Niniejsza instrukcja jest chroniona na mocy międzynarodowych przepisów o własności intelektualnej.

Żadna część niniejszej instrukcji nie może być reprodukowana, dystrybuowana, tłumaczona ani przesyłana w jakiejkolwiek formie ani za pomocą jakichkolwiek środków elektronicznych lub mechanicznych, w tym kopiowana, nagrywana lub przechowywana w jakimkolwiek systemie archiwizacyjnym bez uprzedniej pisemnej zgody firmy Samsung Electronics.

# **Znaki towarowe**

- SAMSUNG i logo SAMSUNG są zarejestrowanymi znakami towarowymi firmy Samsung Electronics.
- Bluetooth<sup>®</sup> iest zarejestrowanym znakiem towarowym firmy Bluetooth SIG, Inc. na całym świecie.
- Wi-Fi®, Wi-Fi Protected Setup™, Wi-Fi Direct™, Wi-Fi CERTIFIED™ i logo Wi-Fi sa zarejestrowanymi znakami towarowymi firmy Wi-Fi Alliance.
- Wszelkie inne znaki towarowe i prawa autorskie należą do ich odnośnych właścicieli.

DivX®, DivX Certified® oraz powiązane logo to zastrzeżone znaki towarowe firmy Rovi Corporation lub jej podmiotów zależnych i są używane na podstawie licencji.

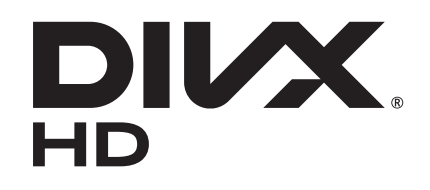

#### **DIVX VIDEO INFORMACJE**

DivX® to format cyfrowych plików wideo opracowany przez firmę DivX, LLC, podmiot zależny firmy Rovi Corporation. To urządzenie posiada oficjalny certyfikat DivX Certified®, który świadczy, ze urządzenie przeszło rygorystyczne testy sprawdzające, czy odtwarza ono filmy DivX. Więcej informacji na temat formatu DivX i narzędzi do konwersji plików do tego formatu można znaleźć w witrynie [www.divx.com](http://www.divx.com).

#### **DIVX VIDEO-ON-DEMAND — INFORMACJE**

W celu umożliwienia odtwarzania zawartości DivX Video-on-Demand (VOD) niniejsze urządzenie typu DivX Certified<sup>®</sup> musi zostać zarejestrowane. Aby uzyskać kod rejestracji, w menu konfiguracji urządzenia należy odnaleźć sekcję DivX VOD. Więcej informacji dotyczących dokończenia procesu rejestracji można znaleźć w witrynie [vod.divx.com](http://vod.divx.com).

Urządzenie jest certyfikowanym urządzeniem DivX Certified® umożliwiającym odtwarzanie plików wideo DivX<sup>®</sup> o maksymalnej rozdzielczości HD 720p, w tym również zawartości typu premium.

Wyprodukowano na licencji firmy Dolby Laboratories. Dolby, Dolby Digital Plus oraz symbol z podwójną literą D są znakami towarowymi firmy Dolby Laboratories.

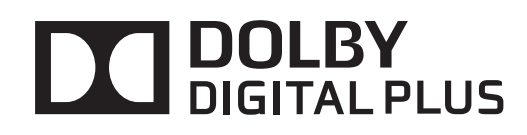

# **Spis treści**

#### **[Wprowadzenie](#page-6-0)**

- [Wygląd urządzenia](#page-6-0)
- [Przyciski](#page-7-0)
- [Zawartość opakowania](#page-8-0)
- [Ładowanie baterii](#page-9-0)
- [Wkładanie karty pamięci](#page-11-0)
- [Włączanie i wyłączanie urządzenia](#page-13-0)
- [Trzymanie urządzenia](#page-13-0)
- [Blokowanie i odblokowywanie](#page-14-0)  [urządzenia](#page-14-0)
- [Regulacja głośności](#page-14-0)
- [Przełączanie do trybu cichego](#page-14-0)

#### **[Podstawowe informacje](#page-15-0)**

- [Ikony wskaźników](#page-15-0)
- [Korzystanie z ekranu dotykowego](#page-16-0)
- [Obracanie ekranu](#page-19-0)
- [Powiadomienia](#page-19-0)
- [Ekran startowy](#page-20-0)
- [Korzystanie z aplikacji](#page-23-0)
- [Ekran aplikacji](#page-23-0)
- [Pomoc](#page-25-0)
- [Wprowadzanie tekstu](#page-25-0)
- [Podłączanie do sieci Wi-Fi](#page-27-0)
- [Konfiguracja konta](#page-28-0)
- [Przesyłanie plików](#page-29-0)
- [Zabezpieczanie urządzenia](#page-30-0)
- [Aktualizowanie urządzenia](#page-32-0)

#### **[Komunikacja](#page-33-0)**

- [Kontakty](#page-33-0)
- [E-mail](#page-37-0)
- [Google Mail](#page-39-0)
- [Hangouts](#page-40-0)
- [Google+](#page-40-0)
- [ChatON](#page-41-0)
- [Zdjęcia](#page-41-0)

#### **[WWW i sieć](#page-42-0)**

- [Internet](#page-42-0)
- [Chrome](#page-43-0)
- [Bluetooth](#page-44-0)
- [Group Play](#page-45-0)
- [Inteligentny pilot](#page-46-0)

#### **[Multimedia](#page-48-0)**

- [Muzyka](#page-48-0)
- [Aparat](#page-50-0)
- [Galeria](#page-56-0)
- [Story Album](#page-58-0)
- [Paper Artist](#page-59-0)
- [Wideo](#page-60-0)
- [YouTube](#page-61-0)
- [Flipboard](#page-62-0)
- [Businessweek+](#page-62-0)
- [NYTimes](#page-62-0)

### **[Sklepy z aplikacjami i](#page-63-0)  [multimediami](#page-63-0)**

[Sklep Play](#page-63-0)

- [Samsung Apps \(GALAXY Apps\)](#page-64-0)
- [Książki Play](#page-64-0)
- [Filmy Play](#page-65-0)
- [Muzyka Play](#page-65-0)
- [Gry Play](#page-65-0)
- [Kiosk Play](#page-65-0)

## **[Narzędzia](#page-66-0)**

- [Notatka](#page-66-0)
- [S Terminarz](#page-67-0)
- [POLARIS Office 5](#page-69-0)
- [Dropbox](#page-72-0)
- [Chmura](#page-72-0)
- [Dysk](#page-73-0)
- [Alarm](#page-73-0)
- [Czas na świecie](#page-74-0)
- [Kalkulator](#page-75-0)
- [S Voice](#page-75-0)
- [Google](#page-76-0)
- [Wyszukiwanie głosowe](#page-77-0)
- [Moje pliki](#page-77-0)
- [Pobrane](#page-78-0)

## **[Podróże i miejsca w pobliżu](#page-79-0)**

[Mapy](#page-79-0)

## **[Ustawienia](#page-80-0)**

- [Ustawienia informacje](#page-80-0)
- [Wi-Fi](#page-80-0)
- [Bluetooth](#page-81-0)
- [Licznik danych](#page-81-0)
- [Więcej ustawień](#page-81-0)
- [Tryb blokowania](#page-82-0)
- [Tryb głośnomówiący](#page-82-0)
- [Dźwięk](#page-83-0)
- [Wyświetlacz](#page-83-0)
- [Pamięć](#page-84-0)
- [Tryb oszczędzania energii](#page-85-0)
- [Bateria](#page-85-0)
- [Menadżer Aplikacji](#page-85-0)
- [Aplikacje domyślne](#page-85-0)
- [Lokalizacja](#page-85-0)
- [Ekran blokady](#page-86-0)
- [Bezpieczeństwo](#page-87-0)
- [Język i wprowadzanie](#page-88-0)
- [Chmura](#page-90-0)
- [Backup i zerowanie](#page-90-0)
- [Dodaj konto](#page-90-0)
- [Funkcje głosowe](#page-90-0)
- [Akcesoria](#page-91-0)
- [Data i godzina](#page-91-0)
- [Dostępność](#page-91-0)
- [Informacje o urządzeniu](#page-93-0)
- [Ustawienia Google](#page-93-0)

### **[Rozwiązywanie problemów](#page-94-0)**

# <span id="page-6-0"></span>**Wprowadzenie**

# **Wygląd urządzenia**

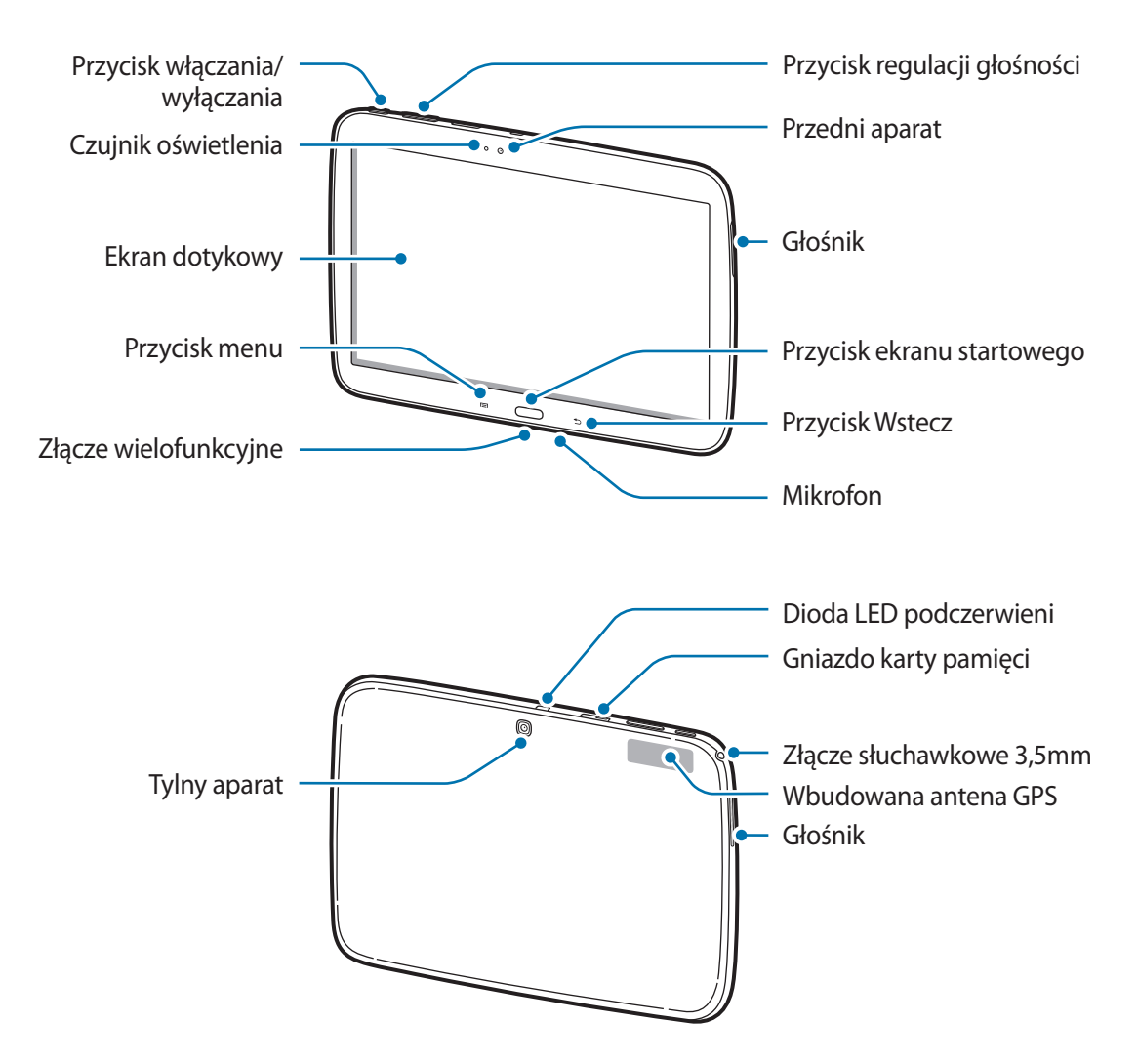

- Nie zasłaniać dłonią ani innymi przedmiotami miejsca, w którym znajduje się antena. Może to spowodować problemy z łącznością lub rozładowanie baterii.
	- Wskazane jest naklejenie na ekranie folii ochronnej atestowanej przez firmę Samsung. Stosowanie folii ochronnych bez atestu może spowodować wadliwe działanie czujników.
	- Nie wolno dopuścić do kontaktu ekranu dotykowego z wodą. Ekran dotykowy może działać nieprawidłowo po zetknięciu z wodą lub w warunkach wysokiej wilgotności.

# <span id="page-7-0"></span>**Przyciski**

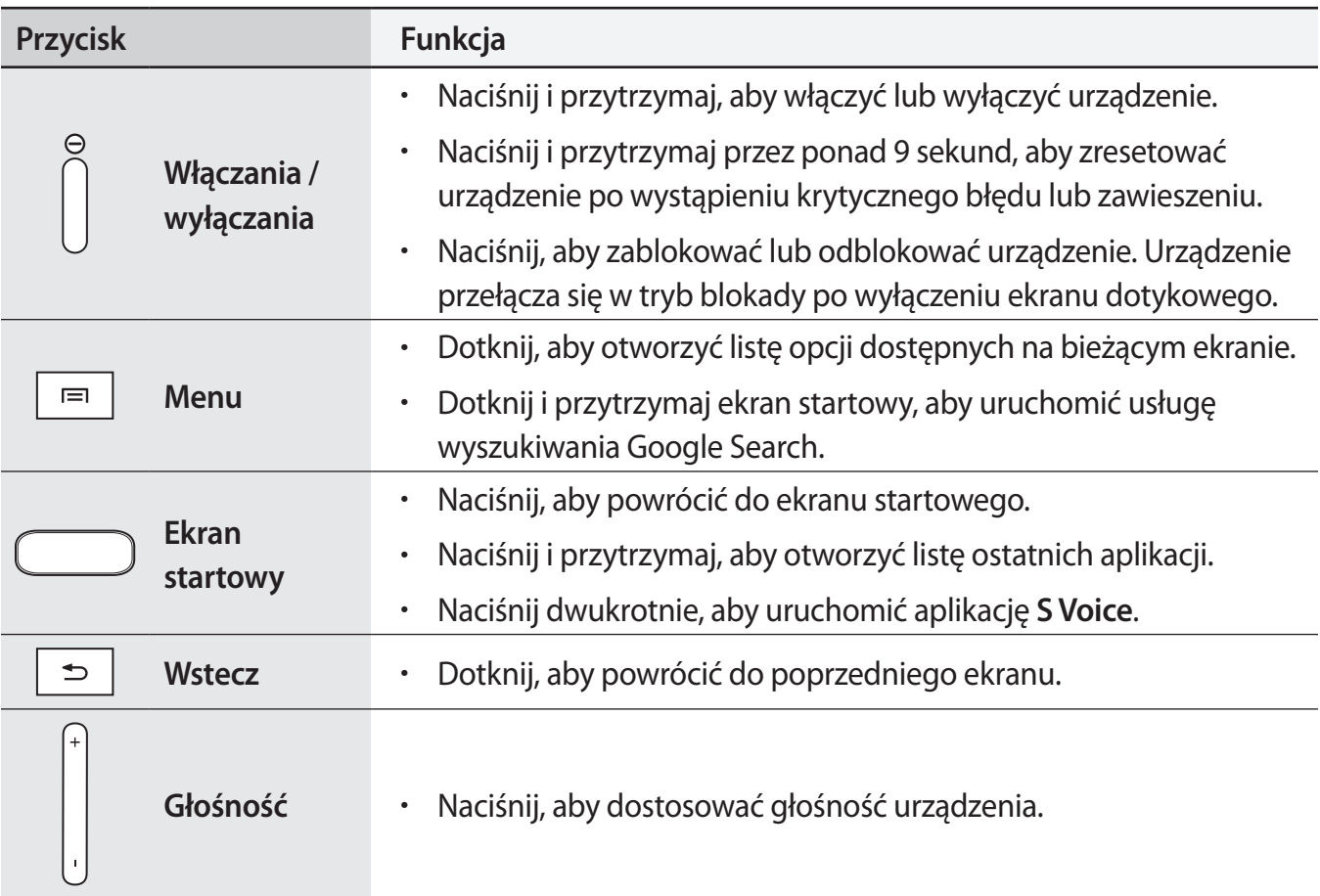

# <span id="page-8-0"></span>**Zawartość opakowania**

Należy sprawdzić, czy pudełko z produktem zawiera następujące elementy:

- Urządzenie
- Instrukcja obsługi

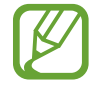

Elementy dostarczane wraz z urządzeniem i wszelkie dostępne akcesoria mogą się różnić w zależności od kraju lub operatora sieci.

- Dostarczone akcesoria są przeznaczone tylko dla tego urządzenia i mogą być niezgodne z innymi urządzeniami.
- Wygląd urządzenia i jego specyfikacje mogą ulec zmianie bez uprzedniego powiadomienia.
- Dodatkowe akcesoria można nabyć u lokalnego dystrybutora firmy Samsung. Przed zakupieniem należy upewnić się, że są zgodne z urządzeniem.
- Niektóre akcesoria mogą nie być zgodne z urządzeniem.
- Należy używać tylko akcesoriów zatwierdzonych przez firmę Samsung. Uszkodzenia spowodowane używaniem niezatwierdzonych akcesoriów nie są objęte gwarancją.
- Dostępność akcesoriów może ulec zmianie i zależy wyłącznie od ich producentów. Więcej informacji na temat dostępnych akcesoriów można znaleźć w witrynie internetowej firmy Samsung.

# <span id="page-9-0"></span>**Ładowanie baterii**

Przed pierwszym użyciem urządzenia należy naładować baterię za pomocą ładowarki. Baterię można także ładować po podłączeniu urządzenia kablem USB do komputera.

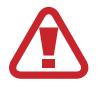

Należy używać wyłącznie ładowarek, baterii i kabli zatwierdzonych przez firmę Samsung. Używanie niezatwierdzonych ładowarek lub kabli może spowodować eksplozję baterii bądź uszkodzenie urządzenia.

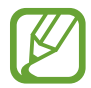

• Gdy bateria jest bliska rozładowaniu, jest emitowany sygnał ostrzegawczy i wyświetlany komunikat o niskim poziomie naładowania baterii.

Po całkowitym rozładowaniu baterii urządzenia nie można włączyć nawet po podłączeniu go do ładowarki. Przed ponownym włączeniem urządzenia należy przez kilka minut ładować wyczerpaną baterię.

### **Ładowanie przy użyciu ładowarki**

Należy podłączyć kabel USB do zasilacza USB, a następnie podłączyć koniec kabla USB do złącza wielofunkcyjnego.

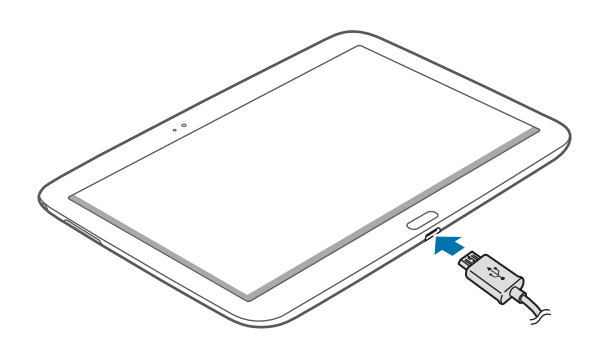

- Nieprawidłowe podłączenie ładowarki może spowodować poważne uszkodzenie urządzenia. Żadne uszkodzenia wynikające z nieprawidłowej obsługi nie są objęte gwarancją.
	- Urządzenie posiada baterię litowo-polimerową o pojemności 6800 mAh.
	- Z urządzenia można korzystać podczas ładowania, jednak powoduje to wydłużenie czasu ładowania baterii do pełna.
		- Jeśli urządzenie jest zasilane z niestabilnego źródła zasilania, podczas ładowania baterii ekran dotykowy może nie działać. W takim przypadku należy odłączyć ładowarkę od urządzenia.
		- Podczas ładowania urządzenie może się nagrzewać. Jest to normalne zjawisko, które nie powinno wpływać na trwałość ani wydajność urządzenia. Jeśli bateria nagrzeje się bardziej niż zwykle, ładowarka może przerwać ładowanie.
		- Jeżeli ładowanie urządzenia nie przebiega prawidłowo, należy je zanieść wraz z ładowarką do centrum serwisowego firmy Samsung.

Po naładowaniu baterii do pełna odłącz urządzenie od ładowarki. Najpierw odłącz ładowarkę od urządzenia, a następnie odłącz ładowarkę od gniazdka elektrycznego.

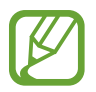

Aby oszczędzać energię, ładowarka powinna być odłączona od zasilania, kiedy nie jest używana. Ładowarka nie ma wyłącznika zasilania, dlatego też należy ją odłączać od gniazdka elektrycznego, gdy nie jest używana. Uniemożliwi to marnowanie energii. Podczas ładowania ładowarka powinna znajdować się w pobliżu gniazdka elektrycznego i być łatwo dostępna.

#### **Sprawdzanie stanu naładowania baterii**

Gdy urządzenie jest wyłączone podczas ładowania baterii, poniższe ikony wskazują bieżący stan naładowania baterii:

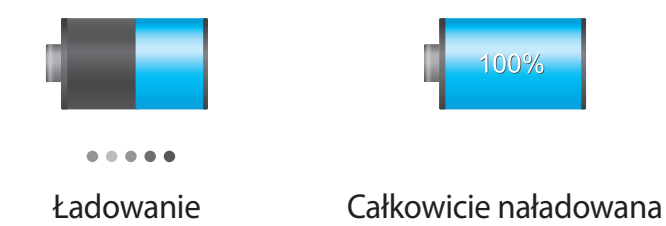

#### **Ograniczanie zużycia energii baterii**

Urządzenie zapewnia opcje ułatwiające oszczędzanie energii baterii. Zmieniając te opcje i wyłączając funkcje działające w tle, można wydłużyć czas używania urządzenia między kolejnymi ładowaniami:

- Gdy nie używasz urządzenia, przełącz je w tryb uśpienia, naciskając przycisk włączania/ wyłączania.
- Zamknij niepotrzebne aplikacje w menedżerze zadań.
- Wyłącz funkcję Bluetooth.
- Wyłącz funkcję Wi-Fi.
- Wyłącz automatyczne synchronizowanie aplikacji.
- Skróć czas podświetlenia.
- Zmniejsz jasność ekranu.

# <span id="page-11-0"></span>**Wkładanie karty pamięci**

Urządzenie obsługuje karty pamięci o maksymalnej pojemności 64 GB. W zależności od producenta karty i jej typu niektóre karty mogą być niezgodne z urządzeniem.

- Niektóre karty pamięci mogą nie być w pełni zgodne z urządzeniem. Użycie niezgodnej karty pamięci może być przyczyną uszkodzenia urządzenia i samej karty, a także utraty zapisanych na karcie danych.
	- Należy zachować ostrożność i wkładać kartę skierowaną właściwą stroną do góry.
- - Urządzenie obsługuje tylko karty pamięci z systemem plików FAT. Jeżeli zostanie włożona karta pamięci sformatowana w innym systemie plików, na urządzeniu zostanie wyświetlony monit o jej ponowne formatowanie.
		- Częste zapisywanie i usuwanie danych powoduje skrócenie trwałości kart pamięci.
		- Po włożeniu karty pamięci do urządzenia katalog plików na karcie będzie widoczny w folderze **SD memory card** w pamięci wewnętrznej.
- 1 Otwórz pokrywę gniazda karty pamięci.
- 2 Włóż kartę pamięci pozłacanymi stykami do dołu.
- $3$  Wciśnij kartę pamięci do gniazda, aż do momentu zablokowania jej w odpowiednim miejscu.

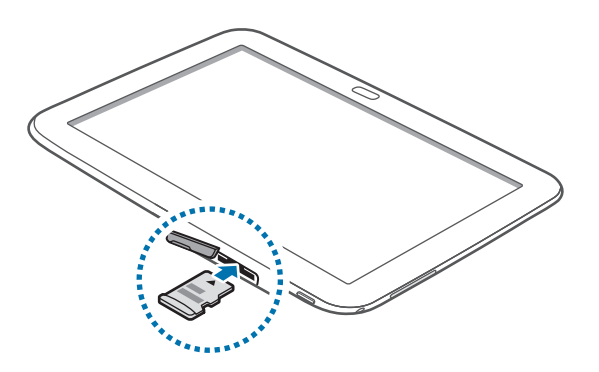

4 Zamknij pokrywę gniazda karty pamięci.

### **Wyjmowanie karty pamięci**

W celu bezpiecznego wyjęcia karty pamięci należy ją najpierw odinstalować. Na ekranie startowym dotknij **Aplik.** → **Ustawienia** → **Pamięć** → **Odinstaluj kartę pamięci**.

- 1 Otwórz pokrywę gniazda karty pamięci.
- 2 Po naciśnięciu karty pamięci, częściowo wysunie się ona automatycznie. Następnie można bezpiecznie wyciągnąć kartę.
- 3 Zamknij pokrywę gniazda karty pamięci.
	- Nie należy wyjmować karty pamięci z urządzenia, gdy urządzenie odczytuje lub przesyła dane. Może to spowodować utratę bądź uszkodzenie danych lub uszkodzenie karty bądź urządzenia. Firma Samsung nie ponosi odpowiedzialności za straty wynikające z nieprawidłowego użycia uszkodzonych kart pamięci, w tym za utratę danych.

### **Formatowanie karty pamięci**

Karta pamięci sformatowana w innym komputerze może być niezgodna z używanym urządzeniem. Kartę pamięci należy formatować w urządzeniu.

Na ekranie startowym dotknij **Aplik.** → **Ustawienia** → **Pamięć** → **Formatuj kartę pamięci** → **Formatuj kartę pamięci** → **Usuń wszystko**.

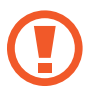

Przed przystąpieniem do formatowania karty pamięci należy wykonać kopię zapasową wszystkich ważnych danych zapisanych na urządzeniu. Gwarancja producenta nie uwzględnia utraty danych w wyniku działań użytkownika.

# <span id="page-13-0"></span>**Włączanie i wyłączanie urządzenia**

Po pierwszym włączeniu urządzenia skonfiguruj je, wykonując polecenia wyświetlane na ekranie. Naciśnij i przytrzymaj kilka sekund przycisk włączania/wyłączania, aby włączyć urządzenie.

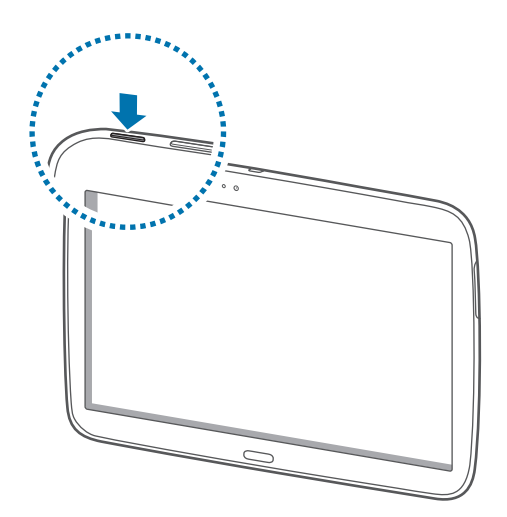

- W miejscach, w których używanie urządzeń bezprzewodowych podlega określonym ograniczeniom, np. w samolotach i szpitalach, należy przestrzegać wszystkich widocznych ostrzeżeń i wskazówek udzielanych przez upoważniony personel.
	- Naciśnij i przytrzymaj przycisk włączania/wyłączania i dotknij **Tryb Offline**, aby wyłączyć funkcie bezprzewodowe.

Aby wyłączyć urządzenie, naciśnij i przytrzymaj przycisk włączania/wyłączania, a następnie dotknij **Wyłączanie zasilania**.

# **Trzymanie urządzenia**

Nie zasłaniać dłonią ani innymi przedmiotami miejsca, w którym znajduje się antena. Może to spowodować problemy z łącznością lub rozładowanie baterii.

# <span id="page-14-0"></span>**Blokowanie i odblokowywanie urządzenia**

Gdy urządzenie nie jest używane, należy go zablokować, aby zapobiec przypadkowemu uruchomieniu funkcji. Naciśnięcie przycisku włączania/wyłączania powoduje wyłączenie ekranu i przełączenie urządzenia w tryb blokady. Urządzenie blokuje się automatycznie, jeśli nie jest używane przez określony czas.

Aby odblokować urządzenie, naciśnij przycisk zasilania lub przycisk ekranu startowego i przesuń palcem w dowolnym kierunku w obszarze odblokowania ekranu znajdującym się w prawej części ekranu.

# **Regulacja głośności**

Naciśnij przycisk regulacji głośności po jego lewej lub prawej stronie, aby dostosować głośność dzwonków lub głośność odtwarzania muzyki i filmów.

# **Przełączanie do trybu cichego**

Użyj jednej z następujących metod:

- Naciśnij i przytrzymaj przycisk regulacji głośności po jego lewej stronie, aż do przełączenia na tryb cichy.
- Naciśnij i przytrzymaj przycisk włączania/wyłączania, a następnie dotknij **Wycisz**.
- Otwórz panel powiadomień w górnej części ekranu i dotknij **Dźwięk**.

# <span id="page-15-0"></span>**Podstawowe informacje**

# **Ikony wskaźników**

Ikony w górnej części ekranu informują o stanie urządzenia. W poniższej tabeli przedstawiono najczęściej spotykane ikony.

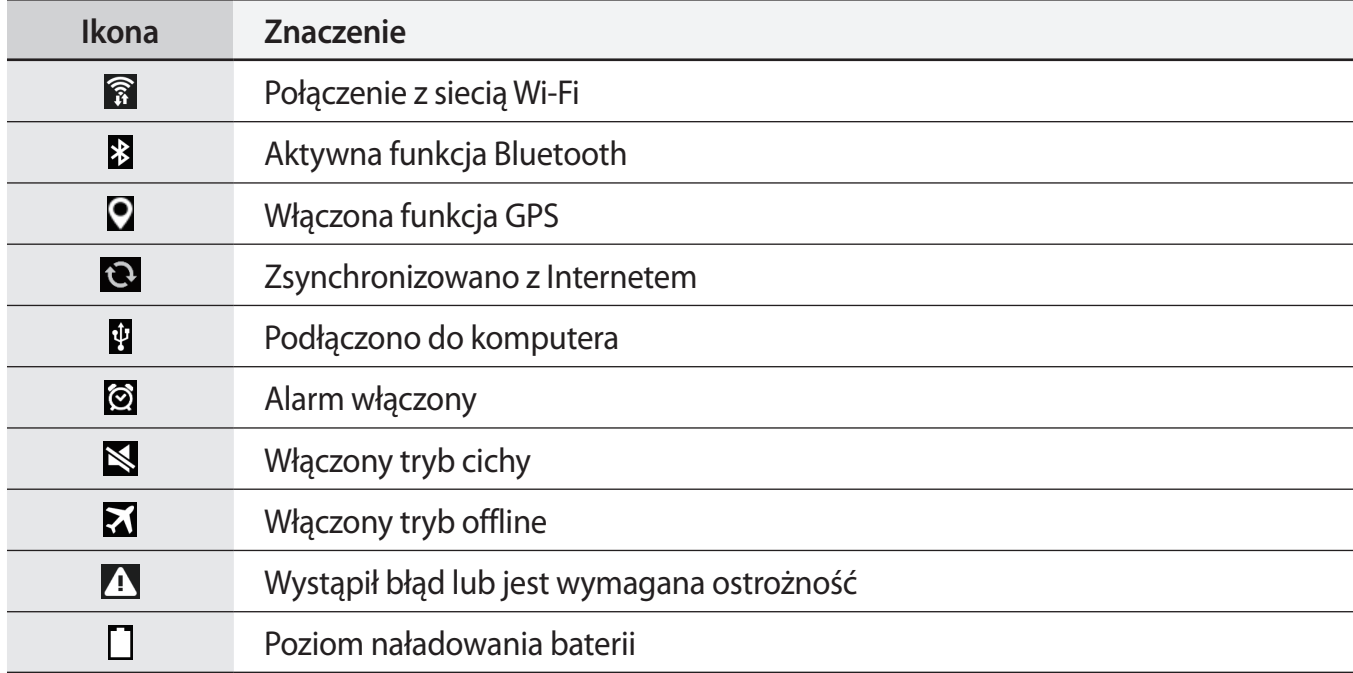

# <span id="page-16-0"></span>**Korzystanie z ekranu dotykowego**

Do obsługi ekranu dotykowego należy używać tylko palców.

- Nie należy dopuszczać do zetknięcia się ekranu dotykowego z innymi urządzeniami elektrycznymi. Wyładowania elektrostatyczne mogą spowodować nieprawidłowe działanie ekranu dotykowego.
	- Aby uniknąć uszkodzenia ekranu dotykowego, nie należy go dotykać ostrymi przedmiotami ani zbyt mocno naciskać palcami.
- 
- Nie wolno dopuścić do zetknięcia się ekranu dotykowego z wodą. Ekran dotykowy może działać nieprawidłowo po zetknięciu z wodą lub w warunkach wysokiej wilgotności.
- Pozostawienie ekranu dotykowego w stanie bezczynności na długi czas może doprowadzić do wystąpienia powidoku (wypalenia ekranu) lub smużenia. Należy wyłączać ekran dotykowy, gdy urządzenia nie jest używane.

### **Gesty wykonywane palcami**

#### **Dotknięcie**

Aby otworzyć aplikację, wybrać opcję menu, nacisnąć przycisk wyświetlany na ekranie lub wprowadzić znak za pomocą klawiatury ekranowej, dotknij go palcem.

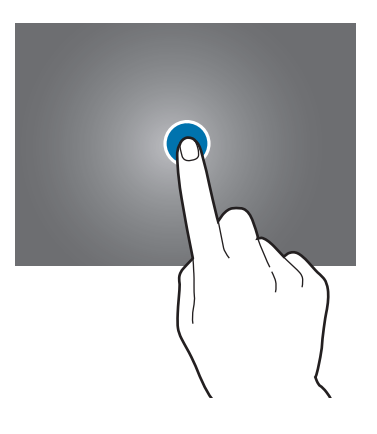

#### **Przeciąganie**

Aby przenieść ikonę, miniaturę lub podgląd w nowe miejsce, dotknij element i przytrzymaj go, a następnie przeciągnij w nowe miejsce.

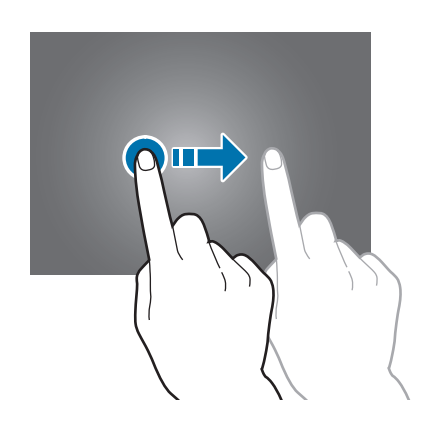

#### **Dwukrotne dotknięcie**

Dotknij dwukrotnie strony WWW, mapy lub obrazu, aby powiększyć jego część. Dotknij dwukrotnie jeszcze raz, aby powrócić do normalnego wyświetlania.

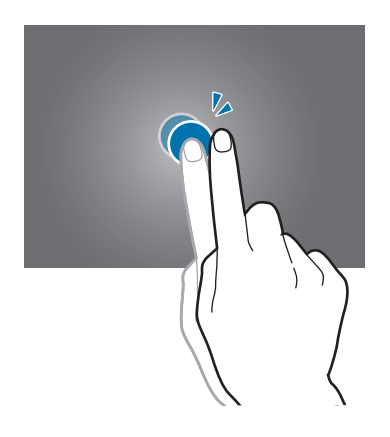

#### **Przesuwanie**

Przesuwaj palcem w lewo lub w prawo na ekranie startowym lub ekranie aplikacji, aby wyświetlić inny panel. Przesuń palcem w górę lub w dół, aby przewijać stronę WWW lub listę, jak np. kontakty.

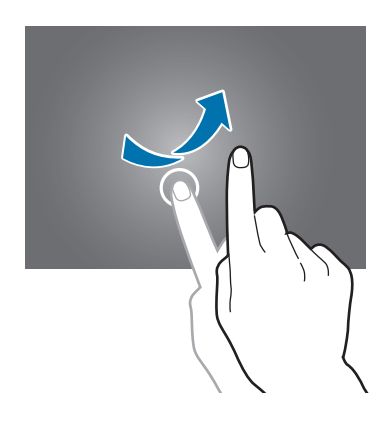

#### **Ściskanie**

Odsuń od siebie dwa palce na stronie WWW, mapie lub obrazie, aby powiększyć część obszaru. Zsuń palce, aby pomniejszyć.

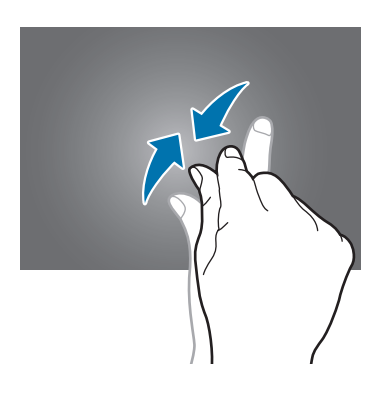

# <span id="page-19-0"></span>**Obracanie ekranu**

Wiele aplikacji umożliwia wyświetlanie ekranu w orientacji pionowej lub poziomej. Obrócenie urządzenia powoduje automatyczne dostosowanie ekranu do nowej orientacji.

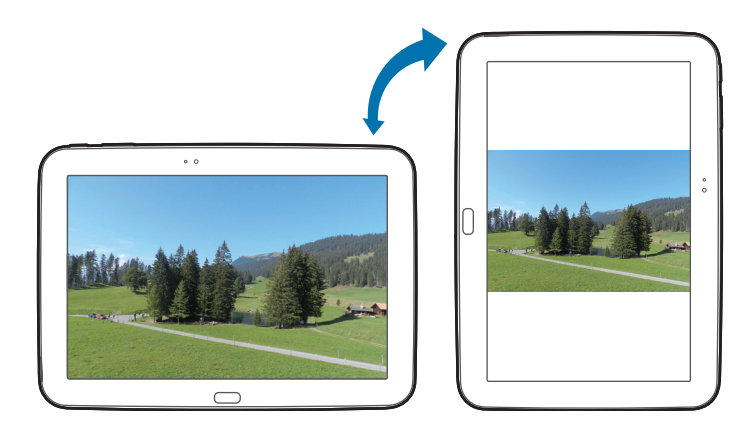

Aby wyłączyć funkcję automatycznego obracania ekranu, otwórz panel powiadomień i usuń zaznaczenie **Obrót ekranu**.

- 
- W niektórych aplikacjach nie można obracać ekranu.
- Niektóre aplikacje wyświetlają inny ekran zależnie od orientacji.

# **Powiadomienia**

Ikony powiadomień pojawiają się na pasku stanu w górnej części ekranu i informują m.in. o nowych wiadomościach, zdarzeniach kalendarza oraz stanie urządzenia. Przeciągnij w dół pasek stanu, aby otworzyć panel powiadomień. Można przewinąć listę, aby wyświetlić dodatkowe alarmy. Aby zamknąć panel powiadomień, przeciągnij w górę pasek, który znajduje się w dolnej części ekranu.

W panelu powiadomień można przeglądać bieżące ustawienia urządzenia. Przeciągnij w dół z paska stanu, a następnie dotknij  $\blacksquare$ , aby skorzystać z poniższych opcji:

- **Wi-Fi**: włączenie lub wyłączenie funkcji Wi-Fi.
- **Lokalizacja**: włączanie lub wyłączanie funkcji GPS.
- **Dźwięk**: włączanie lub wyłączanie trybu cichej pracy.
- <span id="page-20-0"></span>• **Obrót ekranu**: określenie, czy interfejs ma być obracany podczas obracania urządzenia.
- **Bluetooth**: włączanie lub wyłączanie funkcji Bluetooth.
- **Synchron.**: włączanie lub wyłączanie automatycznego synchronizowania aplikacji.
- Smart stay: włączanie lub wyłączanie funkcji Smart stay.
- **Oszcz. energii**: włączanie lub wyłączanie trybu oszczędzania energii.
- **Tryb blokow.**: włączanie lub wyłączanie trybu blokowania. W trybie blokowania urządzenie blokuje powiadomienia. Aby wskazać powiadomienia, które mają być blokowane, dotknij **Ustawienia** → **Tryb blokowania**.
- **Tryb Offline:** włączanie lub wyłączanie trybu offline.
- Tryb głośnomów.: włączanie lub wyłączanie trybu "hands-free".

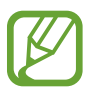

Dostępne opcje mogą się różnić w zależności od operatora sieci lub regionu.

Aby zmienić ułożenie opcji na panelu powiadomień, otwórz panel powiadomień, dotknij  $\blacksquare \rightarrow \triangleright$ , a następnie dotknij elementu i przeciągnij go w inne miejsce.

# **Ekran startowy**

Ekran startowy jest punktem wyjściowym, z którego można uzyskać dostęp do wszystkich funkcji urządzenia. Są na nim wyświetlane ikony wskaźników, widgety, skróty do aplikacji i inne elementy. Ekran startowy może zawierać wiele paneli. Aby wyświetlić inne panele, przewiń w lewo albo w prawo.

#### **Zmiana układu elementów**

#### **Dodawanie ikony aplikacji**

Na ekranie startowym dotknij **Aplik.**, wybierz ikonę aplikacji i przytrzymaj ją, a następnie przeciągnij na podgląd panelu.

#### **Dodawanie elementu**

Wygląd ekranu startowego można zmienić, dodając widgety, foldery lub stronę.

Dotknij pustego obszaru na ekranie startowym i przytrzymaj go, a następnie wybierz jedną z następujących kategorii:

- **Aplikacje i widgety**: dodanie widgetów do ekranu startowego.
- **Katalog**: tworzenie folderu.
- **Strony:** tworzenie nowych stron.

#### **Przesuwanie elementu**

Dotknij element i przytrzymaj go, a następnie przesuń w nowe miejsce. Aby przenieść aplikację na inny panel, przeciągnij ją na bok ekranu.

#### **Usuwanie elementu**

Dotknij element i przytrzymaj go, a następnie przeciągnij do kosza, który znajduje się w górnej części ekranu. Zwolnij element, gdy kosz zmieni kolor na czerwony.

### **Zmiana układu paneli**

#### **Dodawanie nowego panelu**

Dotknij **I = → Edytuj strone** → **...** 

#### **Przenoszenie panelu**

Dotknij **I i** → **Edytuj stronę**, dotknij podglądu panelu i przytrzymaj go, a następnie przesuń w nowe miejsce.

#### **Usuwanie panelu**

Dotknij **I i** → **Edytuj stronę**, dotknij podglądu panelu i przytrzymaj go, a następnie przeciągnij go do kosza w górnej części ekranu.

### **Ustawianie tapety**

Można wybrać zapisany w urządzeniu obraz lub zdjęcie i użyć go jako tapety ekranu startowego.

Na ekranie startowym dotknij **I i** → Ustaw tapetę → Ekran startowy, a następnie wybierz jedną z następujących opcji:

- **Galeria**: można wyświetlić zdjęcia zrobione aparatem urządzenia lub zdjęcia pobrane z Internetu.
- **Tapety**: można wyświetlić obrazy tapet.
- **Tapety animowane**: można wyświetlić obrazy animowane.
- **Zdjęcia**: można wyświetlić obrazy w folderze **Zdjęcia**.

Wybierz obraz, w razie potrzeby zmień jego rozmiar, a następnie ustaw go jako tapetę.

## **Korzystanie z widgetów**

Widgety to niewielkie aplikacje, dzięki którym można korzystać z przydatnych funkcji oraz wyświetlać użyteczne informacje na ekranie aplikacji. Aby ich używać, należy je przeciągnąć z panelu widgetów na ekran startowy.

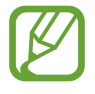

- Niektóre widgety łączą się z usługami WWW. Używanie widgetu łączącego się z siecią WWW może spowodować naliczenie dodatkowych opłat.
- Dostępne widgety mogą się różnić w zależności od operatora sieci lub regionu.

#### **Dodawanie widgetów do ekranu startowego**

Na ekranie startowym dotknij **Aplik.** → **Widgety**. Przewiń w lewo lub w prawo w panelu widgetów, a następnie dotknij i przytrzymaj widget, aby dodać do ekranu startowego.

#### **Korzystanie z widgetu skrótu do ustawień**

Na ekranie startowym dotknij **Aplik.** → **Widgety**, a następnie dotknij i przytrzymaj **Skrót do ustawień**, aby otworzyć listę opcji ustawień. Wybierz opcję ustawień, aby ją dodać do ekranu startowego jak skrót.

# <span id="page-23-0"></span>**Korzystanie z aplikacji**

W urządzeniu można uruchomić wiele różnych aplikacji, które obsługują multimedia oraz umożliwiają połączenie z Internetem.

### **Otwieranie aplikacji**

Na ekranie startowym lub ekranie aplikacji wybierz ikonę aplikacji, aby ją otworzyć.

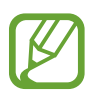

Niektóre aplikacje są pogrupowane w foldery. Dotknij folderu, a następnie dotknij ikonę aplikacji, aby ją otworzyć.

### **Otwieranie ostatnio używanych aplikacji**

Naciśnij i przytrzymaj przycisk ekranu startowego, aby otworzyć listę ostatnio używanych aplikacji. Wybierz ikonę aplikacji, aby ją otworzyć.

## **Zamykanie aplikacji**

Można zamknąć nieużywane aplikacje, aby oszczędzać energię baterii i zachować wydajność urządzenia.

Naciśnij przycisk ekranu startowego i go przytrzymaj, dotknij **Menedżer zad.**, a następnie dotknij **Zak.** obok aplikacji, aby ją zamknąć. Aby zamknąć wszystkie uruchomione aplikacje, dotknij **Zakończ**. Możesz też nacisnąć i przytrzymać przycisk ekranu startowego, a następnie dotknąć **Zamknij wszystko**.

# **Ekran aplikacji**

Ekran aplikacji przedstawia ikony aplikacji, w tym także nowo zainstalowane aplikacje.

Na ekranie startowym dotknij **Aplik.**, aby otworzyć ekran aplikacji.

Aby wyświetlić inne panele, przewiń w lewo albo w prawo.

### **Zmiana układu aplikacji**

Dotknij **I i** → **Edytuj**, dotknij aplikacji i przytrzymaj ją, a następnie przesuń w nowe miejsce. Aby przenieść aplikację na inny panel, przeciągnij ją na bok ekranu.

### **Organizowanie folderów**

Dla wygody można umieścić powiązane z sobą aplikacje w tym samym folderze.

Dotknij **I ≡ → Edytuj**, dotknij aplikacji i przytrzymaj ją, a następnie przeciągnij do **Utwórz katalog**. Wprowadź nazwę folderu i dotknij **OK**. Umieszczaj aplikacje w nowym folderze, przeciągając je, a następnie dotknij **Zapisz**, aby zapisać nowy układ.

### **Zmiana układu paneli**

Zsuń dwa palce, dotknij podglądu panelu i przytrzymaj go, a następnie przesuń w nowe miejsce.

### **Instalowanie aplikacji**

Aplikacje można pobierać ze sklepu jak np. **Samsung Apps** (**GALAXY Apps**), a następnie je instalować.

### **Odinstalowywanie aplikacji**

Dotknij **I i** → **Odinstaluj/wyłącz aplikacje**, a następnie wybierz aplikację do odinstalowania.

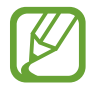

Nie można odinstalować aplikacji domyślnych, które zostały dostarczone razem z urządzeniem.

## **Wyłączanie aplikacji**

Dotknij ikony **I i** → **Odinstaluj/wyłącz aplikacje**, a następnie wybierz aplikację, która ma być wyłączona.

Aby włączyć aplikacje, na ekranie aplikacji dotknij **I≡I → Pokaż wyłączone aplikacje**, wybierz aplikacje, a następnie dotknij **Gotowe**.

- 
- Nie można wyłączyć pobranych aplikacji i niektórych aplikacji domyślnych, które zostały dostarczone razem z urządzeniem.
- Po skorzystaniu z tej funkcji wyłączone aplikacje przestaną być wyświetlane na ekranie aplikacji, ale pozostaną zapisane na urządzeniu.

# <span id="page-25-0"></span>**Pomoc**

Pomoc zawiera informacje na temat sposobu używania urządzenia, aplikacji, a także na temat konfigurowania ważnych ustawień.

Dotknij **Pomoc** na ekranie aplikacji. Wybierz kategorię, aby wyświetlić podpowiedzi.

Aby posortować kategorie w porządku alfabetycznym, dotknij

Aby wyszukiwać słowa kluczowe, dotknij Q.

# **Wprowadzanie tekstu**

Do wprowadzania tekstu można użyć klawiatury Samsung lub funkcji wprowadzania głosowego.

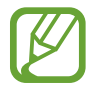

Tekst można wprowadzać tylko w niektórych językach. Aby wprowadzić tekst, należy zmienić język wprowadzania na jeden z obsługiwanych języków.

## **Zmiana typu klawiatury**

Dotknij dowolnego pola z tekstem, otwórz panel powiadomień, dotknij **Wybierz metodę wprowadzania**, a następnie wybierz typ używanej klawiatury.

### **Korzystanie z klawiatury Samsung**

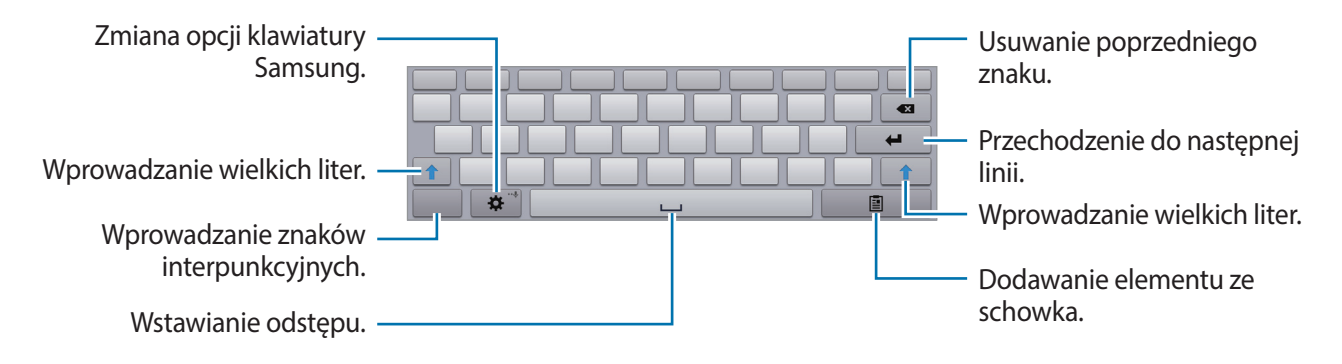

#### **Wprowadzanie wielkich liter**

Dotknij  $\hat{v}$  przed wprowadzeniem znaku. Aby pisać tylko wielkimi literami, dotknij go dwukrotnie.

#### **Zmiana typu klawiatury**

Dotknij i przytrzymaj  $\bullet$ , a następnie dotknij  $\bullet$ , aby zmienić typ klawiatury. Dotknij i przytrzymaj **i przenieś ruchomą klawiaturę w inne miejsce.** 

#### **Zmiana klawiatury językowej**

Dodaj języki do klawiatury, a następnie przesuń klawisz spacji w prawo lub w lewo, aby zmienić klawiatury językowe.

#### **Pismo ręczne**

Dotknij i przytrzymaj  $\ddot{\bullet}$ , dotknij  $\mathbb{T}$ , a następnie napisz wyraz palcem. Sugerowane słowa są wyświetlane podczas wpisywania znaków. Wybierz sugerowane słowo.

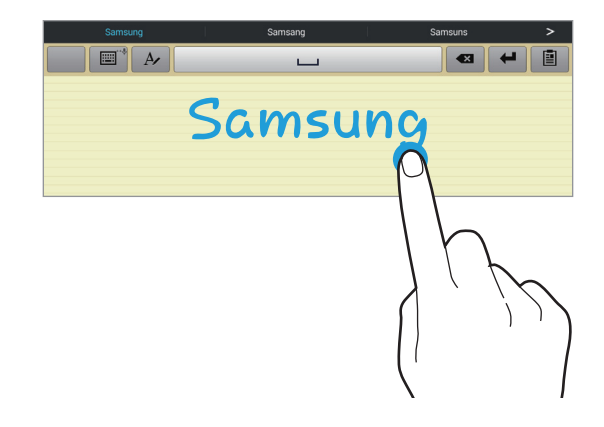

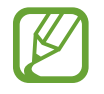

Dostępność tej funkcji zależy od regionu i operatora sieci.

#### <span id="page-27-0"></span>**Głosowe wprowadzanie tekstu**

Włącz funkcję wprowadzania tekstu za pomocą głosu i zacznij mówić do mikrofonu. Urządzenie wyświetli wypowiadane słowa.

Jeżeli urządzenie nie rozpozna prawidłowo słowa, dotknij podkreślonego tekstu i wybierz inny wyraz lub frazę z listy rozwijanej.

Aby zmienić język lub dodać języki do rozpoznawania głosu, dotknij bieżącego języka.

### **Kopiowanie i wklejanie**

Dotknij tekstu i przytrzymaj go, przeciągnij dlub D, aby zaznaczyć więcej lub mniej tekstu, a następnie dotknij **Kopiuj**, aby skopiować, lub **Wytnij**, aby wyciąć. Zaznaczony tekst zostaje skopiowany do schowka.

Aby wkleić tekst w polu wprowadzania tekstu, dotknij i przytrzymaj punkt, w którym chcesz go wstawić, a następnie dotknij **Wklej**.

# **Podłączanie do sieci Wi-Fi**

Urządzenie można połączyć z siecią Wi-Fi, aby korzystać z Internetu lub udostępniać pliki multimedialne innym urządzeniom. (str. [81\)](#page-80-1)

## **Włączanie i wyłączanie funkcji Wi-Fi**

Otwórz panel powiadomień i dotknij **Wi-Fi**, aby włączyć lub wyłączyć funkcję.

- Urządzenie wykorzystuje częstotliwość niezharmonizowaną i jest przeznaczone do użytku we wszystkich krajach europejskich. Sieci WLAN można używać w UE bez ograniczeń w budynkach, jednak nie wolno korzystać z tej sieci na zewnątrz budynków.
	- Gdy nie używasz funkcji Wi-Fi, wyłącz ją, aby oszczędzać energię baterii.

### <span id="page-28-0"></span>**Dołączenie do sieci Wi-Fi**

Na ekranie aplikacji dotknij **Ustawienia** → **Wi-Fi**, a następnie przeciągnij przełącznik **Wi-Fi** w prawo. Wybierz sieć z listy wykrytych sieci Wi-Fi, w razie potrzeby wprowadź hasło i dotknij **Połącz**. Sieci, w których jest wymagane podanie hasła, są wyświetlane z ikoną kłódki. Po połączeniu urządzenia z siecią Wi-Fi każde następne połączenie zostanie nawiązane automatycznie po wykryciu tej sieci.

### **Dodawanie sieci Wi-Fi**

Jeśli żądana sieć nie pojawia się na liście sieci, dotknij **Dodaj sieć Wi-Fi** w dolnej części listy sieci. Wprowadź nazwę sieci w polu **SSID sieci**, wybierz typ zabezpieczenia i wprowadź hasło, jeśli nie jest to sieć otwarta, a następnie dotknij **Połącz**.

### **Usuwanie sieci Wi-Fi z pamięci**

Można usunąć dane każdej sieci (łącznie z bieżącą), która była używana, aby urządzenie nie nawiązywało z nią automatycznie połączenia. Wybierz sieć z listy sieci, a następnie dotknij **Zapomnij**.

# **Konfiguracja konta**

Do korzystania z aplikacji Google, jak np. **Sklep Play** jest wymagane konto Google. Do korzystania z aplikacji **Samsung Apps** (**GALAXY Apps**) jest wymagane konto Samsung. Konfigurowanie konta Do korzystania z aplikacji Google, jak np. Sklep Play jest wymagane konto Google. Do korzystania z aplikacji Samsung Apps jest wymagane konto Samsung. Aby w pełni wykorzystać potencjał urządzenia, utwórz konta Google i Samsung.

### **Dodawanie kont**

Postępuj zgodnie z instrukcjami na ekranie, które zostaną wyświetlone po otwarciu aplikacji Google bez logowania, aby skonfigurować konto Google.

Aby się zalogować do konta Google lub utworzyć konto Google, na ekranie aplikacji dotknij **Ustawienia** → **Dodaj konto** → **Google**. Następnie dotknij **Nowe**, aby się zalogować lub dotknij **Istniejące**, a następnie postępuj zgodnie z instrukcjami wyświetlanymi na ekranie, aby zakończyć konfigurację konta. W urządzeniu można używać więcej niż jednego konta Google.

Skonfiguruj także konto Samsung.

#### <span id="page-29-0"></span>**Usuwanie kont**

Na ekranie aplikacji dotknij **Ustawienia**, wybierz nazwę konta w sekcji **KONTA**, wybierz konto do usunięcia i dotknij **Usuń konto**.

# **Przesyłanie plików**

Pliki audio, wideo, obrazy i inne można przesyłać z urządzenia do komputera i odwrotnie.

### **Łączenie się z programem Samsung Kies**

Samsung Kies to aplikacja komputerowa, która umożliwia zarządzanie zawartością multimedialną i informacjami prywatnymi na urządzeniach Samsung. Najnowszą wersję programu Samsung Kies można pobrać z witryny firmy Samsung.

1 Podłącz urządzenie do komputera kablem USB.

Samsung Kies jest automatycznie uruchamiana na komputerze. Jeśli program Samsung Kies nie zostanie uruchomiony, dwukrotnie kliknij ikonę Samsung Kies na komputerze.

2 Prześlij pliki między urządzeniem a komputerem.

Dodatkowe informacje można znaleźć w pomocy programu Samsung Kies.

#### **Łączenie z programem Windows Media Player**

Sprawdź, czy na komputerze zainstalowano program Windows Media Player.

- 1 Podłącz urządzenie do komputera kablem USB.
- 2 Uruchom program Windows Media Player, aby zsynchronizować pliki muzyczne.

### <span id="page-30-0"></span>**Podłączanie jako urządzenie multimedialne**

- 1 Podłącz urządzenie do komputera kablem USB.
- 2 Otwórz panel powiadomień i dotknij **Podłączono jako urządzenie multimedialne** <sup>→</sup> **Urządzenie multimedialne (MTP)**.

Dotknij **Aparat (PTP)**, jeśli komputer nie obsługuje protokołu MTP (Media Transfer Protocol) lub nie zainstalowano na nim odpowiedniego sterownika.

3 Prześlij pliki między urządzeniem a komputerem.

# **Zabezpieczanie urządzenia**

Można uniemożliwić osobom postronnym dostęp do danych osobistych oraz informacji zapisanych w pamięci urządzenia, używając funkcji zabezpieczeń. Do odblokowania jest wymagany kod odblokowania.

#### **Konfigurowanie odblokowania wykrywaniem twarzy**

Na ekranie aplikacji dotknij **Ustawienia** → **Ekran blokady** → **Blokada ekranu** → **Odblok. za pom. twarzy**.

Twoja twarz powinna zmieścić się w ramce na ekranie urządzenia. Następnie skonfiguruj zapasowy kod PIN odblokowywania lub wzór do odblokowania ekranu na wypadek, gdyby nie udało się go odblokować za pomocą twarzy.

#### **Konfigurowanie odblokowania wykrywaniem twarzy i głosem**

Na ekranie aplikacji dotknij **Ustawienia** → **Ekran blokady** → **Blokada ekranu** → **Twarz i głos**. Twoja twarz powinna zmieścić się w ramce na ekranie urządzenia, a potem skonfiguruj polecenie

głosowe. Następnie skonfiguruj zapasowy kod PIN odblokowywania lub wzór do odblokowania ekranu na wypadek, gdyby nie udało się go odblokować za pomocą twarzy i głosu.

#### **Konfigurowanie wzoru**

Na ekranie aplikacji dotknij **Ustawienia** → **Ekran blokady** → **Blokada ekranu** → **Symbol**.

Narysuj wzór, łącząc ze sobą co najmniej cztery kropki, a następnie narysuj ponownie wzór, aby go zweryfikować. Skonfiguruj zapasowy kod PIN odblokowywania umożliwiający odblokowanie ekranu, gdyby wzór został zapomniany.

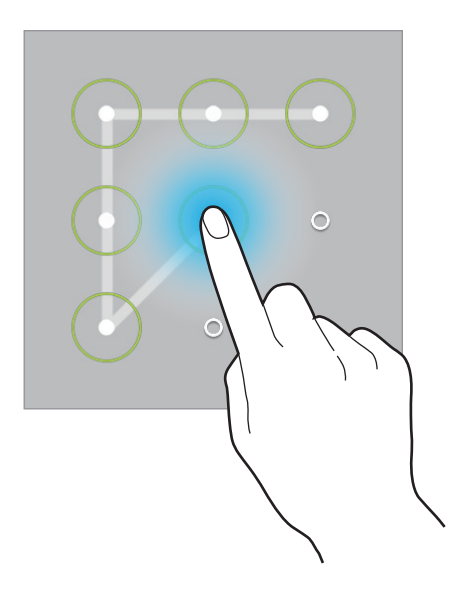

### **Konfigurowanie kodu PIN**

Na ekranie aplikacji dotknij **Ustawienia** → **Ekran blokady** → **Blokada ekranu** → **PIN**. Wpisz co najmniej cztery cyfry, a następnie podaj ponownie kod, aby go zweryfikować.

### **Konfigurowanie hasła**

Na ekranie aplikacji dotknij **Ustawienia** → **Ekran blokady** → **Blokada ekranu** → **Hasło**. Wpisz co najmniej cztery znaki, w tym cyfry, a następnie podaj ponownie hasło, aby je zweryfikować.

### <span id="page-32-0"></span>**Odblokowanie urządzenia**

Włącz ekran, naciskając przycisk włączania/wyłączania lub przycisk ekranu startowego, a następnie wprowadź kod odblokowujący.

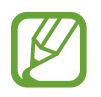

W przypadku zapomnienia kodu odblokowującego należy się udać do centrum serwisowego firmy Samsung w celu zresetowania kodu.

# **Aktualizowanie urządzenia**

Oprogramowanie urządzenia można uaktualnić do najnowszej wersji.

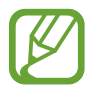

Dostępność tej funkcji zależy od regionu i operatora sieci.

### **Aktualizowanie za pomocą programu Samsung Kies**

Uruchom program Samsung Kies i podłącz urządzenie do komputera. Program Samsung Kies automatycznie rozpoznaje urządzenie i w oknie dialogowym wyświetla aktualizacje, jeśli są dostępne. Kliknij przycisk Uaktualnij w oknie dialogowym, aby rozpocząć aktualizowanie. Dodatkowe informacje na temat aktualizowania można znaleźć w pomocy programu Samsung Kies.

- 
- Nie wolno wyłączać komputera ani odłączać kabla USB podczas aktualizowania urządzenia.
- Podczas aktualizowania urządzenia nie wolno podłączać innych urządzeń multimedialnych do komputera. Może to spowodować zakłócenie procesu aktualizacji.

### **Aktualizowanie bezprzewodowe**

Oprogramowanie urządzenia można bezpośrednio uaktualnić do najnowszej wersji za pomocą usługi FOTA (Firmware Over-The-Air).

Na ekranie aplikacji dotknij **Ustawienia** → **Informacje o urządzeniu** → **Aktualizacja oprogramowania** → **Aktualizuj teraz**.

# <span id="page-33-0"></span>**Komunikacja**

# **Kontakty**

Można użyć tej aplikacji do zarządzania kontaktami, ich numerami telefonów, adresami e-mail i innymi danymi.

Dotknij **Kontakty** na ekranie aplikacji.

### **Zarządzanie kontaktami**

#### **Tworzenie kontaktu**

Dotknij <sup>3</sup> i wprowadź informacje o kontakcie.

- *i* : dodawanie obrazu.
- $\cdot$   $\theta$  /  $\Theta$  : dodawanie lub usuwanie pola kontaktu.

#### **Edytowanie kontaktu**

Wybierz kontakt do edycji i dotknij  $\triangle$ .

#### **Usuwanie kontaktu**

Dotknij ul.

#### **Wyszukiwanie kontaktów**

Użyj jednej z następujących metod wyszukiwania:

- Przewiń listę kontaktów w górę lub w dół.
- Użyj indeksu po lewej stronie listy kontaktów do szybkiego przewijania przeciągnij palcem wzdłuż niego.
- Dotknij pola wyszukiwania w górnej części listy kontaktów i ekranu i wprowadź kryteria wyszukiwania.

Po wybraniu kontaktu wykonaj jedną z poniższych czynności:

- $\Rightarrow$  : dodawanie do ulubionych kontaktów.
- $\cdot$   $\mathbb{R}$ : tworzenie wiadomości e-mail.

#### **Wyświetlanie kontaktów**

Na urządzeniu domyślnie wyświetlane są wszystkie kontakty zachowane na nim lub na innym koncie.

Dotknij **I i** → **Kontakty do wyświetlenia**, a następnie wybierz miejsce, w którym zapisane są kontakty.

#### **Importowanie i eksportowanie kontaktów**

#### **Synchronizacja z usługą Kontakty Google**

#### Dotknij  $\equiv$  **→ Scal konta** → **Scal z Google**.

Kontakty zsynchronizowane z usługą Kontakty Google będą miały wyświetlony symbol 8 na liście kontaktów.

Jeśli kontakt zostanie dodany lub usunięty w urządzeniu, zostanie także dodany lub usunięty w usłudze Kontakty Google lub odwrotnie.

#### **Synchronizacja z usługą Kontakty Samsung**

#### Dotknij **I → Scal konta** → **Scal z kontem Samsung**.

Kontakty zsynchronizowane z usługą Kontakty Samsung będą miały wyświetlony symbol **o** na liście kontaktów.

Jeśli kontakt zostanie dodany lub usunięty w urządzeniu, zostanie także dodany lub usunięty w usłudze Kontakty Samsung lub odwrotnie.

#### **Importowanie kontaktów**

Dotknij **I → Importuj/Eksportuj**, a następnie wybierz opcję importowania.

#### **Eksportowanie kontaktów**

Dotknij **I i** → **Importuj/Eksportuj**, a następnie wybierz opcję eksportowania.

#### **Udostępnianie kontaktów**

Dotknij **I i** → Udostępnij wizytówkę przez → Kilka kontaktów, dotknij Gotowe, a następnie wybierz sposób udostępniania.

#### **Ulubione kontakty**

#### Dotknij **Ulubione**.

Dotknij **I≡I**, a następnie wykonaj jedną z poniższych czynności:

- **Szukaj**: wyszukiwanie kontaktów.
- **Dodaj do Ulubionych**: dodawanie kontaktów do ulubionych.
- **Usuń z Ulubionych**: usuwanie kontaktów z ulubionych.
- **Widok siatki** / **Widok listy**: wyświetlanie kontaktów w widoku siatki lub listy.
- **Pomoc**: uzyskiwanie dostępu do pomocy dotyczącej korzystania z kontaktów.

#### **Grupy kontaktów**

Dotknij **Grupy**.

#### **Dodawanie kontaktów do grupy**

Wybierz grupę i dotknij <sup>8</sup>. Wybierz kontakty do dodania, a następnie dotknij Gotowe.
#### **Zarządzanie grupami**

Dotknij **I ;** a następnie wykonaj jedną z poniższych czynności:

- **Szukaj**: wyszukiwanie kontaktów.
- **Edytuj grupę**: zmiana ustawień grupy.
- **Utwórz**: tworzenie nowej grupy.
- **Usuń z grupy**: usuwanie członków z grupy.
- **Wysyłanie e-maila**: wysyłanie wiadomości e-mail do członków grupy.
- **Zmień kolejność**: dotknij i przytrzymaj **:::** obok nazwy grupy, przeciągnij ją w górę lub w dół w nowej miejsce, a następnie dotknij **Gotowe**.
- **Pomoc**: uzyskiwanie dostępu do pomocy dotyczącej korzystania z kontaktów.

#### **Wysyłanie wiadomości e-mail do członków grupy**

Wybierz grupę, dotknij **I = 1 → Wysyłanie e-maila**, wybierz członków i dotknij **Gotowe**.

### **Wizytówka**

Można utworzyć wizytówkę i wysłać ją do innych osób.

Dotknij **Skonfiguruj profil**, wprowadź dane szczegółowe, jak np. numer telefonu, adres e-mail i adres zamieszkania, a następnie dotknij **Zapisz**. Jeśli informacje o użytkowniku zostały zapisane podczas konfigurowania urządzenia, dotknij wizytówki w obszarze **JA** i przytrzymaj ją, a następnie dotknij , aby ją edytować.

Dotknij **I i** → **Udostępnij wizytówkę przez**, a następnie wybierz sposób udostępniania.

# **E-mail**

Można użyć tej aplikacji do wysyłania i przeglądania wiadomości e-mail. Dotknij **E-mail** na ekranie aplikacji.

### **Konfigurowanie kont e-mail**

Przy pierwszym otwarciu **E-mail** należy skonfigurować konto e-mail.

Wprowadź adres e-mail i hasło. Dotknij **Dalej** w przypadku prywatnych kont e-mail, takich jak Google Mail lub **Konfig. ręczna** w przypadku firmowych kont e-mail innych. Postępuj zgodnie z instrukcjami wyświetlanymi na ekranie, aby zakończyć proces konfigurowania.

Aby skonfigurować następne konto e-mail, dotknij → **Ustawienia** → **Dodaj konto**.

### **Wysyłanie wiadomości**

Dotknij konta e-mail, którego chcesz używać, a następnie dotknij  $\mathbb{Z}$  w górnej części ekranu. Wprowadź odbiorców, temat, tekst wiadomości, a następnie dotknij $\approx$ .

Dotknij  $\blacksquare$ , aby dodać odbiorców z listy kontaktów.

Dotknij **+Ja**, aby dodać siebie jako odbiorcę.

- Dotknij  $\mathcal{D}$ , aby dołączyć obrazy, filmy, kontakty, notatki, zdarzenia i inne elementy.
- Dotknij  $\langle \rightarrow \vec{a}$ , aby wstawić do wiadomości obrazy, zdarzenia, kontakty i informacje o lokalizacji.

### **Wysyłanie zaplanowanych wiadomości**

Podczas tworzenia wiadomości dotknij **I≡I → Wysyłanie wg planu**. Dotknij **Wysyłanie wg planu**, ustaw datę i godzinę, a następnie dotknij **Gotowe**. Urządzenie wyśle wiadomość o określonej godzinie w danym dniu.

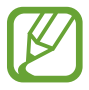

- Jeżeli urządzenie będzie wyłączone w zaplanowanym czasie wysyłania, nie jest połączone z siecią lub połączenie sieciowe jest niestabilne, wiadomość nie zostanie wysłana.
- Ta funkcja działa na podstawie czasu i daty ustawionej w urządzeniu. Godzina i data mogą być nieprawidłowe w przypadku podróżowania w różnych strefach czasowych i gdy czas nie będzie aktualizowany na podstawie sieci.

### **Odczytywanie wiadomości**

Wybierz konto e-mail; nowe wiadomości e-mail zostaną pobrane. Aby ręcznie pobrać nowe wiadomości, dotknij O.

Dotknij wiadomość, aby ją odczytać.

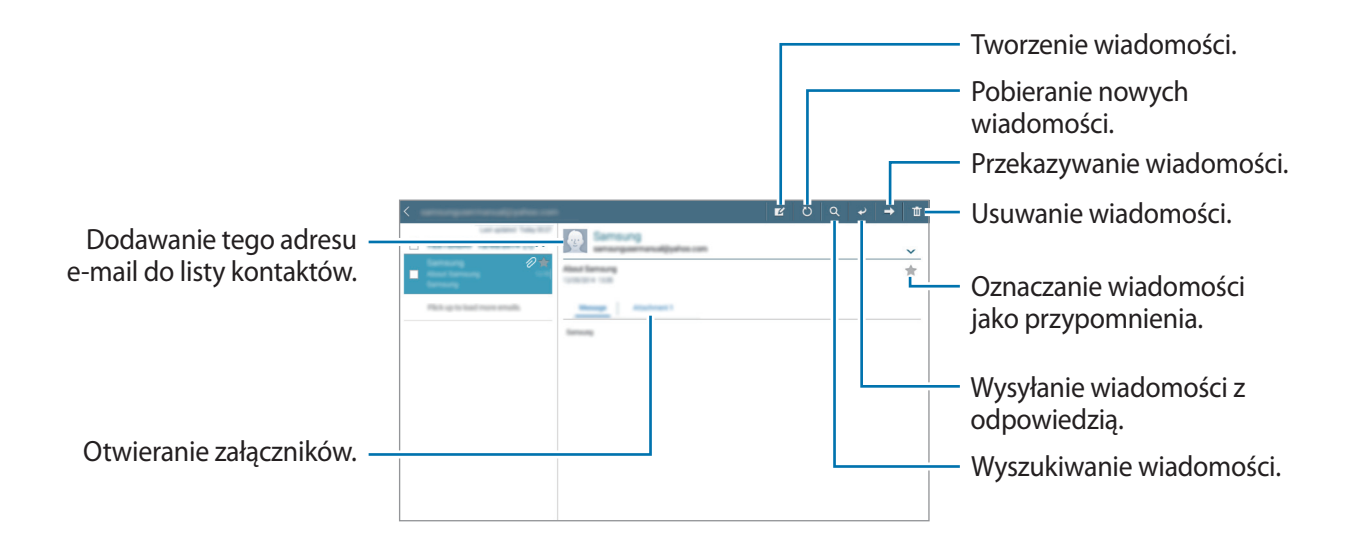

Dotknij zakładki załącznika, aby otworzyć załączniki, a następnie dotknij **Zapisz** obok załącznika, aby go zapisać.

### **Google Mail**

Można użyć tej aplikacji, aby szybko uzyskać bezpośredni dostęp do usługi Google Mail. Dotknij **Google Mail** na ekranie aplikacji.

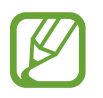

- Ta aplikacja może nie być dostępna w zależności od regionu i operatora sieci.
- Ta aplikacja może mieć inną nazwę w zależności od regionu i operatora sieci.

### **Wysyłanie wiadomości**

W dowolnej skrzynce odbiorczej dotknij $\leq$ , wprowadź odbiorców, temat, tekst wiadomości, a następnie dotknij **WYŚLIJ**.

Dotknij **+ DW/UDW**, aby dodać więcej odbiorców.

- Dotknij 0, aby dołączyć obrazy.
- Dotknij **I → Zapisz wersję roboczą**, aby zapisać wiadomość do wysłania w późniejszym czasie.
- Dotknij **I → Załącz plik**, aby dołączyć obrazy, filmy, muzykę i inne pliki.
- Dotknij **I i** → **Odrzuć**, aby rozpocząć od nowa.
- Dotknij  $\equiv$  **→ Ustawienia**, aby zmienić ustawienia Google Mail.
- Dotknij **I → Prześlij opinię**, aby przesłać swoją opinię do zespołu tworzącego aplikację.
- Dotknij **I i** → **Pomoc**, aby uzyskać dostęp do informacji pomocy dla Google Mail.

#### **Odczytywanie wiadomości**

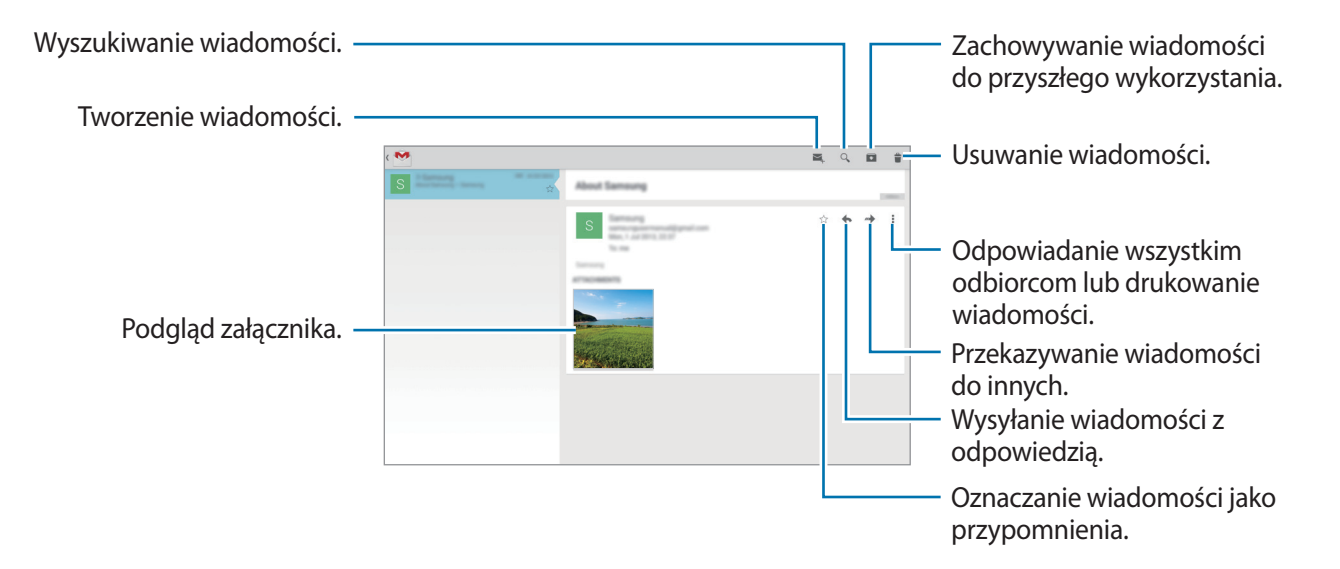

#### **Etykiety**

W usłudze Google Mail nie występują foldery; zamiast tego są używane etykiety. Po uruchomieniu usługi Google Mail zostaną wyświetlone wiadomości oznaczone etykietą Skrzynka odbiorcza.

Aby dodać etykietę do wiadomości, wybierz wiadomość, dotknij **I i → Zmień etykiety**, a następnie wybierz etykietę do przypisania.

### **Hangouts**

Ta aplikacja służy do korzystania z funkcji czatu.

Dotknij **Hangouts** na ekranie aplikacji.

Ta aplikacja może nie być dostępna w zależności od regionu i operatora sieci.

Wybierz znajomego z listy znajomych lub wprowadź dane do wyszukiwania i wybierz znajomego z listy wyników, aby rozpocząć czat.

# **Google+**

Można użyć tej aplikacji do kontaktu z innymi osobami za pomocą serwisu społecznościowego Google.

Dotknij **Google+** na ekranie aplikacji.

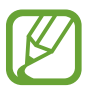

Ta aplikacja może nie być dostępna w zależności od regionu i operatora sieci.

Dotknij **Wszystko**, aby zmienić kategorię, przewiń w górę lub w dół, aby wyświetlić wiadomości z Twoich kręgów.

# **ChatON**

Ta aplikacja służy do korzystania z czatu na dowolnym urządzeniu. Aby korzystać z tej aplikacji, konieczne jest zalogowanie się do swojego konta Samsung lub weryfikacja numeru telefonu. Dotknij **ChatON** na ekranie aplikacji.

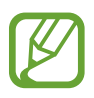

Ta aplikacja może nie być dostępna w zależności od regionu i operatora sieci.

Można utworzyć listę przyjaciół, wprowadzając numery telefonów komórkowych lub adresy e-mail kont Samsung lub wybierając przyjaciół z listy sugerowanych kontaktów.

Dotknij **← Rozpocznij czat** i wybierz przyjaciela, aby rozpocząć czat.

# **Zdjęcia**

Za pomocą tej aplikacji można wyświetlać i udostępniać zdjęcia i filmy w serwisie społecznościowym Google.

Dotknij **Zdjęcia** na ekranie aplikacji.

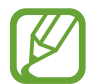

Ta aplikacja może nie być dostępna w zależności od regionu i operatora sieci.

Wybierz jedną z następujących kategorii:

- **WSZYSTKIE**: wyświetlanie wszystkich obrazów i filmów wykonanych za pomocą urządzenia lub na nie pobranych.
- **NAJCIEKAWSZE**: wyświetlanie obrazów lub filmów pogrupowanych według dat bądź albumów. Należy dotknąć ikony >, aby wyświetlić wszystkie obrazy lub filmy w grupie.

Nastepnie wybierz obraz lub film.

Podczas wyświetlania można użyć następujących ikon:

- $\cdot$   $\geq$  : modyfikacja obrazu.
- $\cdot$   $\cdot$  : udostepnianie innym obrazu lub filmu.
- $\cdot$   $\Box$ : usuwanie obrazu lub filmu.

# **WWW i sieć**

### **Internet**

Można użyć tej aplikacji do surfowania po stronach WWW.

Dotknij **Internet** na ekranie aplikacji.

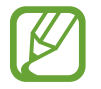

Zalecamy korzystanie z dedykowanych taryf lub pakietów danych, które umożliwiają korzystanie z transmisji danych i pozwolą uniknąć dodatkowych kosztów z tym związanych. Włączony telefon, może być na stałe podłączony do Internetu i automatycznie synchronizować się z usługami opartymi na transmisji danych.

### **Przeglądanie stron WWW**

Dotknij pola adresu, wprowadź adres strony WWW, a następnie dotknij **Idź**. W trakcie oglądania strony WWW możesz ją udostępnić, zapisać lub wydrukować, dotykając  $=$ 1. Aby zmienić wyszukiwarkę, dotknij **I in → Ustawienia → Zaawansowane → Wybierz wyszukiwarkę**.

### **Otwieranie nowej strony**

Dotknij +.

Aby przejść do innej strony internetowej, przewiń w lewo lub w prawo w polu tytułu, a następnie dotknij strony, aby ją wybrać.

### **Głosowe przeszukiwanie sieci WWW**

Dotknij pola adresu, dotknij  $\Omega$ , wypowiedz słowo kluczowe, a następnie wybierz jedno z wyświetlonych, sugerowanych słów kluczowych.

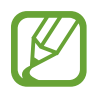

Dostępność tej funkcji zależy od regionu i operatora sieci.

### **Zakładki**

Aby utworzyć zakładkę do bieżącej strony internetowej, dotknij  $\star$ . Aby otworzyć stronę internetową z zakładki, dotknij **\***, a następnie wybierz jedną ze stron.

#### **Historia**

Dotknij **z** → **Historia**, aby otworzyć stronę WWW z listy ostatnio odwiedzanych stron. Aby wyczyścić historię, dotknij  $\equiv$  → **Wyczyść historię**.

Dotknij **<u>★</u> → Historia → Popularne**, aby otworzyć stronę WWW z listy najczęściej odwiedzanych stron.

### **Zapisane strony**

Aby wyświetlić zapisane strony WWW, dotknij → **Zapisane strony**.

#### **Łącza**

Dotknij i przytrzymaj łącze na stronie WWW, aby je otworzyć na nowej stronie, zapisać lub skopiować. Aby wyświetlić zapisane strony internetowe, dotknij **I = → Pobrane**.

### **Udostępnianie stron WWW**

Aby udostępnić adres strony WWW innym osobom, dotknij **I i** → **Udostępnij przez.** Aby udostępnić część strony WWW, dotknij i przytrzymaj żądany tekst, a następnie dotknij **Udostępnij przez**.

### **Chrome**

Ta aplikacja służy do wyszukiwania informacji i przeglądania stron WWW.

Dotknij **Chrome** na ekranie aplikacji.

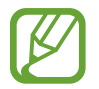

Ta aplikacja może nie być dostępna w zależności od regionu i operatora sieci.

### **Przeglądanie stron WWW**

Dotknij paska adresowego i wpisz adres strony WWW lub kryteria wyszukiwania.

### **Otwieranie nowej strony**

Dotknij **I → Nowa karta**.

Aby przejść do innej strony internetowej, przewiń w lewo lub w prawo w polu tytułu, a następnie dotknij strony, aby ją wybrać.

### **Zakładki**

Aby dodać zakładkę do bieżącej strony internetowej, dotknij  $\hat{X}$ , wprowadź informacje szczegółowe, takie jak nazwa strony internetowej i jej adres, a następnie dotknij **Zapisz**.

Aby otworzyć stronę internetową z zakładki, dotknij **I≡I → Zakładki**, a następnie wybierz jedną ze stron.

#### **Głosowe przeszukiwanie sieci WWW**

Dotknij  $\psi$ , wypowiedz słowo kluczowe, a następnie wybierz jedno z wyświetlonych, sugerowanych słów kluczowych.

### **Synchronizacja z innymi urządzeniami**

Funkcja synchronizacji otwiera karty i zakładki, które mają być używane w przeglądarce Chrome na innym urządzeniu, po zalogowaniu się do tego konta Google.

Aby wyświetlić otwarte karty na innych urządzeniach, dotknij **I = → Inne urządzenia**. Wybierz stronę WWW, którą chcesz otworzyć.

### **Bluetooth**

Funkcja Bluetooth umożliwia nawiązanie bezpośredniego połączenia bezprzewodowego pomiędzy dwoma urządzeniami na niewielką odległość. Funkcji Bluetooth można użyć do wymiany danych lub plików multimedialnych z innymi urządzeniami.

- Firma Samsung nie ponosi odpowiedzialności za utratę, przechwycenie ani nieprawidłowe użycie danych wysyłanych lub odbieranych za pośrednictwem funkcji Bluetooth.
	- Należy zawsze sprawdzać, czy dane są odbierane i udostępniane zaufanym oraz odpowiednio zabezpieczonym urządzeniom. Jeżeli między urządzeniami znajdują się przeszkody, zakres działania może się zmniejszyć.
	- Niektóre urządzenia, szczególnie te, których nie przetestowała lub nie zaakceptowała grupa Bluetooth SIG, mogą nie współpracować z tym urządzeniem.
	- Nie należy używać funkcji Bluetooth w sposób niezgodny z prawem, np. do tworzenia pirackich kopii plików lub przechwytywania komunikacji do celów komercyjnych. Firma Samsung nie ponosi odpowiedzialności za skutki niezgodnego z prawem używania funkcji Bluetooth.

Aby włączyć funkcję Bluetooth, na ekranie aplikacji dotknij **Ustawienia** → **Bluetooth**, a następnie przeciągnij przełącznik **Bluetooth** w prawo.

#### **Łączenie z innymi urządzeniami Bluetooth**

Na ekranie aplikacji dotknij **Ustawienia** → **Bluetooth** → **Skanuj**, zostanie wyświetlona lista wykrytych urządzeń. Wybierz urządzenie, z którym chcesz się połączyć, a następnie zaakceptuj w obu urządzeniach automatycznie wygenerowane hasło, aby potwierdzić połączenie.

### **Wysyłanie i odbieranie danych**

W wielu aplikacjach jest obsługiwane przesyłanie danych za pomocą funkcji Bluetooth. Przykładem jest Galeria. Otwórz aplikację Galeria, wybierz obraz, dotknij **< → Bluetooth**, a następnie wybierz jedno z połączonych urządzeń Bluetooth. Następnie zaakceptuj żądanie uwierzytelnienia Bluetooth na drugim urządzeniu, aby odebrać obraz. Przesłany plik zostanie zapisany w folderze **Download**. W przypadku odebrania kontaktu jest on automatycznie dodany do listy kontaktów.

### **Group Play**

Ta aplikacja służy do współdzielenia ekranów z innymi urządzeniami. Utwórz sesję Group Play lub dołącz do istniejącej sesji, a następnie współdziel obrazy, dokumenty i muzykę.

Na ekranie aplikacji dotknij **Group Play**.

- Ta aplikacja może nie być dostępna w zależności od regionu i operatora sieci.
- W trakcie używania tej aplikacji nie można korzystać z Internetu.

### **Tworzenie grupy dla aplikacji Group Play**

Po utworzeniu sesji Group Play inne urządzenia mogą dołączyć do tej sesji i współdzielić swoją zawartość.

Jeśli sesja Group Play jest zabezpieczona hasłem, inne urządzenia muszą podać hasło, aby dołączyć do sesji. Aby wykorzystać hasło, zaznacz **Ustaw hasło grupy**.

Dotknij **Utwórz grupę**, a następnie użyj następujących funkcji:

- **Udostępnij muzykę**: wybór plików muzycznych do udostępnienia. Możesz połączyć ze sobą dwa lub więcej urządzeń, aby uzyskać za ich pomocą efekt dźwięku przestrzennego.
- **Udostępnij obrazy**: wybór obrazów do udostępnienia.
- **Udostępnij dokumenty**: wybór dokumentów do udostępnienia.
- **Graj w gry i korzystaj z innych form rozrywki**: granie w gry online z przyjaciółmi.

Dotknij  $\gg$  i napisz notatke lub narysuj na ekranie. Wszyscy uczestnicy sesji mogą widzieć utworzoną zawartość.

Dotknij  $\boxed{5}$ , aby wyświetlić udostępnione obrazy w układzie mozaiki.

Dotknij <sup>"J</sup>., aby wybrać więcej obrazów lub dokumentów.

Dotknij <sup>1</sup>, aby wyświetlić uczestników grupy.

### **Połączenie z aplikacją Group Play**

Dotknij **Dołącz do grupy**, wybierz sesję Group Play, do której chcesz dołączyć, a następnie w razie potrzeby wprowadź hasło grupy. Wybierz kategorię multimediów, co spowoduje wyświetlenie na urządzeniu obecnie udostępnianej zawartości.

### **Inteligentny pilot**

Ta aplikacja umożliwia używanie urządzenia jako pilota do telewizorów oraz systemów rozrywki.

Dotknij **Inteligentny pilot** na ekranie aplikacji.

Należy najpierw podłączyć urządzenie do sieci Wi-Fi i upewnić się, że jego port podczerwieni jest skierowany w stronę telewizora.

### **Konfiguracja urządzenia jako pilota do telewizora**

Dotknij **Wybierz swój kraj lub region**, wybierz kraj lub region, a następnie postępuj zgodnie ze wskazówkami na ekranie, aby ukończyć proces instalacji.

Aby otworzyć panel pilota, dotknij uchwytu panelu po prawej stronie na dole ekranu.

Aby dodać kolejny pokój, dotknij **□** → **Dodaj nowy pokój**.

#### **Dostosowywanie ustawień pilota**

Dotknij  $\ddot{\otimes}$ , a następnie skorzystaj z jednej z następujących opcji:

- **Pokoje i urządzenia**: zmiana ustawień połączenia.
- **Edytuj kanały**: edytowanie kanałów wyświetlanych na ekranie urządzenia.
- **Profil**: wprowadzenie profilu użytkownika, dzięki czemu w aplikacji Peel można wyszukiwać najpopularniejszych treści.
- **Ulubione programy**: wyświetlanie ulubionych programów.
- **Usunięte programy**: przywracanie uprzednio ukrytych programów.
- **Gatunki**: ukrywanie lub zmiana kolejności gatunków.
- **Lekkoatletyka**: ukrywanie lub zmiana kolejności sportów.
- **Wyślij opinię**: wyraź swoją opinię na temat rozwoju aplikacji.
- **Powiadomienia**: włączanie i wyłączanie powiadomień automatycznych.
- **Zresetuj Peel**: resetowanie ustawień połączenia.

# **Multimedia**

# **Muzyka**

Można użyć tej aplikacji do odsłuchiwania muzyki. Dotknij **Muzyka** na ekranie aplikacji.

### **Odtwarzanie muzyki**

Wybierz kategorię muzyki i wybierz utwór do odtwarzania.

Dotknij obrazu albumu na dole ekranu, aby otworzyć ekran odtwarzacza muzyki.

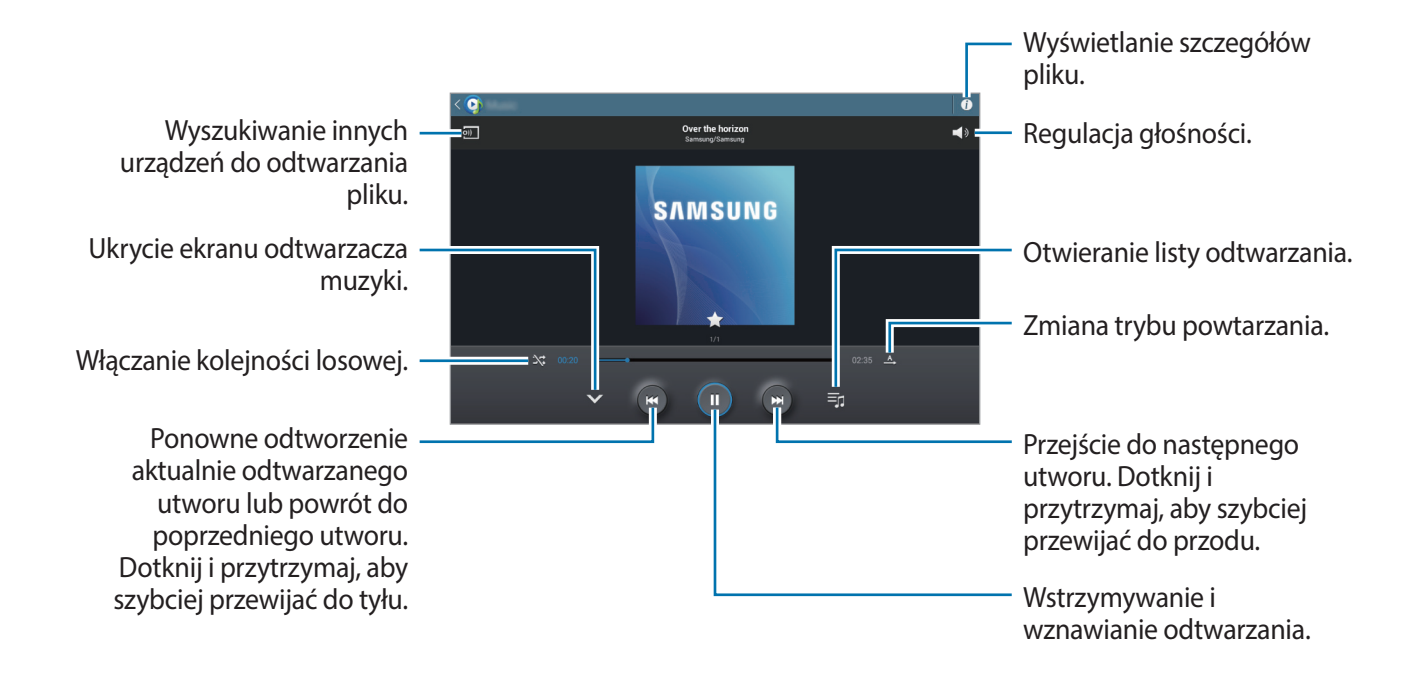

Aby przesłuchiwać utwory przy takim samym natężeniu głośności, dotknij **[= | → Ustawienia** → **Zaawansowane** → **Głośność inteligentna**.

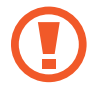

Gdy funkcja **Głośność inteligentna** jest włączona, rzeczywista głośność może być większa niż ustawiony poziom w urządzeniu. Należy unikać długotrwałej ekspozycji na głośne dźwięki, aby zapobiec utracie słuchu.

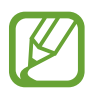

Opcja **Głośność inteligentna** może nie być dostępna w przypadku niektórych plików.

Aby ustawić spersonalizowany dźwięk w trakcie słuchania muzyki przez słuchawki, dotknij → **Ustawienia** → **Zaawansowane** → **Adapt Sound** → **Włącz**. Od 14. poziomu głośności wzwyż odtwarzana muzyka nie jest poddawana opcji dostosowywania dźwięku. Jeśli poziom głośności zostanie zmniejszony do 13. lub niższego, opcja ta zacznie ponownie być stosowana.

#### **Ustawianie utworu jako melodii alarmu**

Aby użyć aktualnie odtwarzanego utworu jako melodii alarmu, dotknij **I i → Ustaw jako** i wybierz odpowiednią opcję.

### **Tworzenie list odtwarzania**

Można tworzyć własne listy utworów.

Dotknij opcji  $\pm$ , wprowadź tytuł, a następnie dotknij opcji **OK**. Wybierz utwory do dodania, a następnie dotknij **Gotowe**.

Aby dodać aktualnie odtwarzany utwór do listy odtwarzania, dotknij **I = → Dodaj do listy odtwarzania**.

### **Odtwarzanie muzyki według nastroju**

Można odtwarzać muzykę pogrupowaną według nastroju. Lista odtwarzania jest tworzona automatycznie przez urządzenie. Po dodaniu nowego utworu dotknij **Plac muzyczny → .** 

Dotknij **Plac muzyczny** i wybierz komórkę nastroju. Możesz też wybrać więcej komórek, przeciągając palcem.

### **Aparat**

Można użyć tej aplikacji do robienia zdjęć i nagrywania filmów.

Menu **Galeria** można użyć do wyświetlania zdjęć i odtwarzania filmów zrobionych aparatem w urządzeniu. (str. [57\)](#page-56-0)

Dotknij **Aparat** na ekranie aplikacji.

- 
- Aparat wyłącza się automatycznie, gdy nie jest używany.
- Upewnij się, że obiektyw jest czysty. W przeciwnym razie urządzenie może nie działać poprawnie w niektórych trybach wymagających wysokiej rozdzielczości.

#### **Zwyczaje przy używaniu aparatu**

- Nie należy robić zdjęć lub nagrywać filmów z osobami, które nie wyraziły na to zgody.
- Nie wolno robić zdjęć ani nagrywać filmów, które są zabronione prawnie.
- Nie należy robić zdjęć lub nagrywać filmów w miejscach, gdzie taka czynność może naruszyć czyjąś prywatność.

### **Robienie zdjęć**

#### **Robienie zdjęcia**

Dotknij **(a)**, aby zrobić zdjęcie.

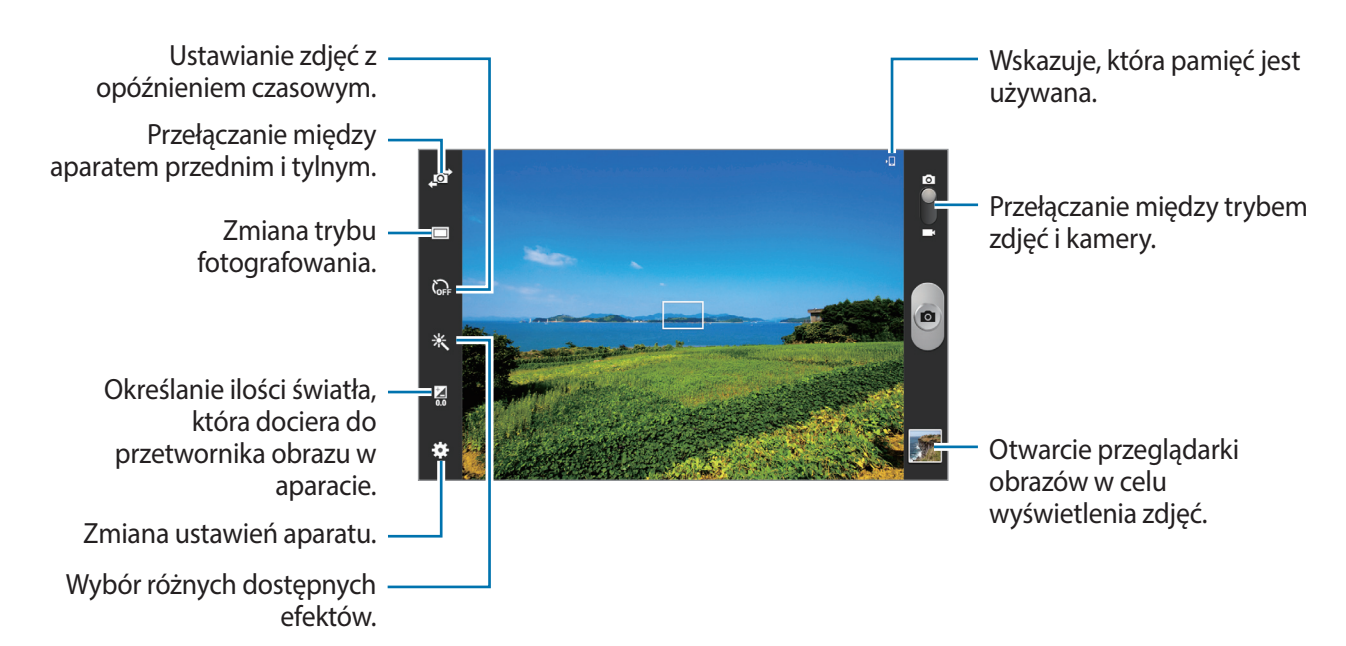

#### **Tryb scenerii**

Wstępnie zdefiniowane ustawienia ułatwiają robienie zdjęć.

#### Dotknij **→ Tryb scenerii**.

- **Pocztówka**: można użyć tego ustawienia do fotografowania błękitnego nieba i bogatych w kolory krajobrazów.
- **Sport**: można użyć tego ustawienia do zrobienia zdjęć szybko przemieszczających się obiektów.
- **Wewnątrz**: można użyć tego ustawienia do fotografowania dobrze oświetlonych wnętrz pomieszczeń.
- **Plaża/śnieg**: można użyć tego ustawienia do fotografowania dobrze oświetlonych scen na zewnątrz.
- **Zachód słońca**: można użyć tego ustawienia w celu uzyskania bogatej gamy kolorów i lepszego kontrastu.
- **Świt**: można użyć tego ustawienia do uzyskania bardzo subtelnych kolorów.
- **Kolor jesieni**: można użyć tego ustawienia do fotografowania scenerii z przewagą koloru czerwonego.
- **Światło świecy**: można użyć tego ustawienia do fotografowania mocnego światła na ciemnym tle.
- **Fajerwerki**: można użyć tego ustawienia do fotografowania scen o dużym kontraście.
- **Tylne światło**: można użyć tego ustawienia do fotografowania obiektów jasno oświetlonych z tyłu.
- **Tryb nocny**: można użyć tego ustawienia do fotografowania przy słabym oświetleniu.

#### **Tryb fotografowania**

Dostępnych jest kilka efektów dla zdjęć.

#### Dotknij **→ Tryb fotografowania**.

- **Jedno zdjęcie**: wykonanie jednego zdjęcia.
- **Panorama**: zrobienie zdjęcia składającego się z wielu połączonych razem zdjęć.
- **Udost.zdj.znajom.**: można skonfigurować urządzenie tak, aby rozpoznawało twarz osoby, która została zaznaczona na zdjęciu, a następnie wysyłała zdjęcie do tej osoby. Funkcja rozpoznawania twarzy może nie działać w zależności od kąta ustawienia twarzy, jej wielkości i wyrazu, koloru skóry, oświetlenia lub przedmiotów noszonych przez daną osobę.
- **Uśmiech**: wykonanie zdjęcia, gdy osoba fotografowana się uśmiecha.

#### **Zdjęcia panoramiczne**

Zdjęcie panoramiczne to szerokokątne zdjęcie krajobrazu składające się z kilku zdjęć.

Dotknij  $\frac{1}{2}$  → **Tryb fotografowania** → **Panorama**.

Dotknij **i przesuń aparat w jednym kierunku. Gdy niebieska ramka zrówna się z wizjerem, aparat** automatycznie zrobi następne zdjęcie w sekwencji panoramicznej. Aby zatrzymać fotografowanie, dotknij **.** 

### **Nagrywanie filmów**

#### **Nagrywanie filmu**

Przesuń przełącznik zdjęć na ikonę filmu, a następnie dotknij (...), aby nagrać film. Aby wstrzymać nagrywanie, dotknij . . Aby zatrzymać nagrywanie, dotknij  $\bullet$ .

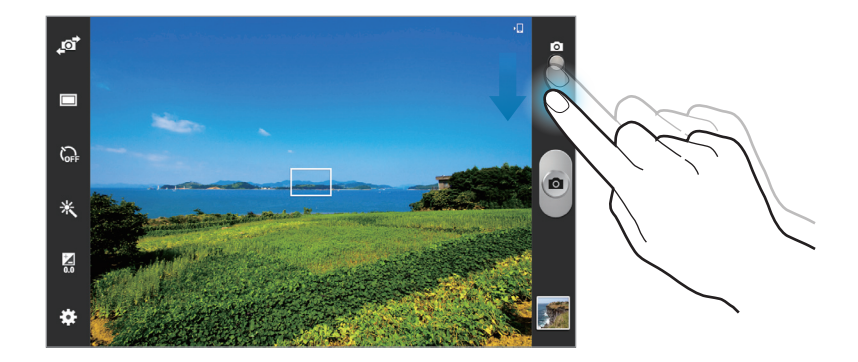

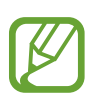

Ręczne ustawienie ostrości jest niedostępne w trybie kamery.

#### **Tryb nagrywania**

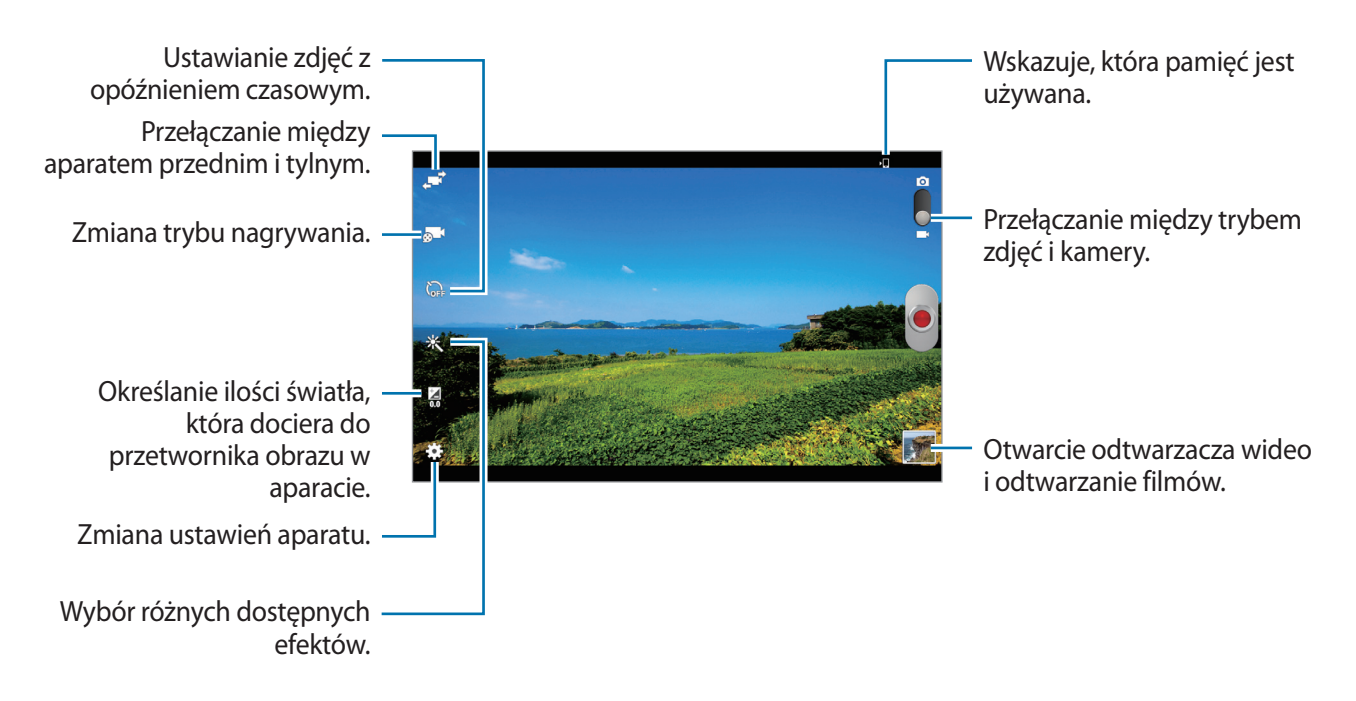

Dotknij **o 1**, aby zmienić tryb nagrywania.

- **Normalny**: można użyć tego trybu do nagrywania z normalną jakością.
- **Limit e-mail**: można użyć tego trybu do uzyskania niższej jakości, odpowiedniej do wysyłania pliku w wiadomości e-mail.

### **Przybliżanie lub oddalanie**

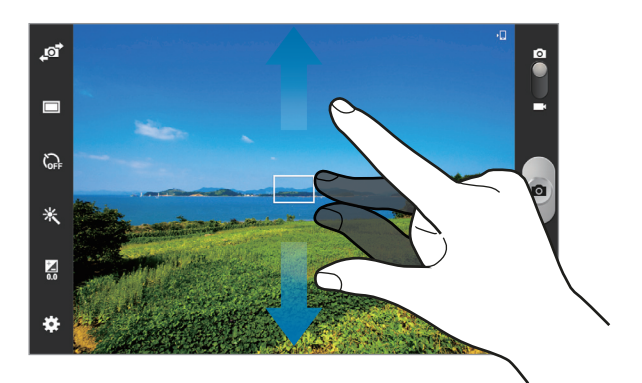

Użyj jednej z następujących metod:

- Użyj przycisku regulacji głośności, aby przybliżyć lub oddalić obraz.
- Odsuń od siebie dwa palce na ekranie, aby powiększyć jego część, lub zsuń je, aby ją pomniejszyć.

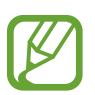

Efekt zbliżenia/oddalenia jest dostępny podczas używania funkcji powiększenia przy nagrywania filmu.

### **Konfigurowanie ustawień aparatu**

Dotknij  $\ddot{\mathbf{r}}$ , aby skonfigurować ustawienia aparatu. Nie wszystkie opcje są dostępne zarówno w trybie fotografowania, jak i nagrywania filmu. Dostępne opcje mogą się różnić w zależności od wybranego trybu pracy.

- **Edytuj skróty**: zmiana organizacji skrótów do często używanych opcji.
- **Etykieta lokaliz.**: dodawanie etykiety GPS do zdjęcia.

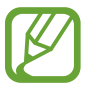

- Aby uzyskać lepszą jakość sygnału GPS, należy unikać robienia zdjęć w miejscach, gdzie może dojść do zakłóceń sygnału, na przykład między budynkami, na obszarach nisko położonych lub w niekorzystnych warunkach pogodowych.
- Podczas przekazywania zdjęć do Internetu może być na nich widoczna Twoja lokalizacja. Aby tego uniknąć, należy wyłączyć opcję dodawania etykiet GPS.
- **Autoportret**: można zrobić zdjęcie sobie samemu.
- **Samoczynne nagrywanie**: można nagrać film z sobą samym.
- **Tryb fotografowania**: zmiana trybu fotografowania.
- **Tryb nagrywania**: zmiana trybu nagrywania.
- **Efekty:** można wybrać różne dostępne efekty.
- **Tryb scenerii:** zmiana trybu scenerii.
- **Wartość ekspozycji**: zmiana wartości ekspozycji. Służy do określenia ilości światła, która dociera do przetwornika obrazu w aparacie. Przy słabym oświetleniu należy wybrać wyższą wartość ekspozycji.
- **Samowyzwalacz**: można użyć tego trybu do robienia zdjęć z opóźnieniem czasowym.
- **Rozdzielczość**: można wybrać rozdzielczość. Można użyć wyższej rozdzielczości w celu uzyskania wyższej jakości. Zajmie to jednak więcej miejsca w pamięci.
- **Balans bieli**: można wybrać właściwy balans bieli, aby obrazy miały realistyczny zakres kolorów. Ustawienia są przeznaczone do użycia w określonych warunkach oświetlenia. Te ustawienia są podobne do zakresu temperatur w balansie bieli w profesjonalnych aparatach.
- **Pomiar**: wybór opcji pomiaru. Ten parametr określa sposób obliczania wartości oświetlenia. **Centr. ważony** umożliwia pomiar oświetlenia tła w środku sceny. **Punktowy** umożliwia pomiar ilości światła w okreslonej lokalizacji. **Matrycowy** umożliwia uśrednienie wartości dla całej sceny.
- **Linie pomocnicze**: wyświetlenie linii pomocniczych w wizjerze, które ułatwiają skomponowanie zdjęcia podczas wybierania obiektów.
- **Kontekstowa nazwa pliku**: wyświetlanie przez aparat etykiet kontekstowych. Aktywuj, aby korzystać z opcji Tag Buddy w aplikacjach **Galeria**.
- **Sterowanie głosem**: ustawienie aparatu tak, aby robił zdjęcia za pomocą poleceń głosowych.
- **Zapisz odwrócony**: odwrócenie obrazu w celu uzyskania lustrzanego odbicia fotografowanej sceny.
- **Jakość obrazu**: ustawienie poziomu jakości zdjęć. wyższa jakość obrazu wymaga większej ilości pamięci.
- **Jakość wideo**: określenie poziomu jakości filmów.
- **Domyślna pamięć**: wybór lokalizacji pamięci do zapisywania.
- **Wyzeruj**: zerowanie ustawień aparatu.

### **Skróty**

Można zmienić organizację skrótów, aby ułatwić obsługę różnych opcji aparatu.

Dotknij **→ Edytuj skróty.** 

Dotknij opcję i przytrzymaj ją, a następnie przeciągnij do pola z lewej strony ekranu. Inne ikony można przesuwać na liście, dotykając je i przeciągając.

## <span id="page-56-0"></span>**Galeria**

Można użyć tej aplikacji do przeglądania zdjęć i filmów.

Dotknij **Galeria** na ekranie aplikacji.

### **Przeglądanie obrazów**

Uruchomienie aplikacji **Galeria** powoduje wyświetlenie dostępnych folderów. Gdy obraz jest zapisywany w innej aplikacji, jak np. **E-mail**, w celu zapisania tego obrazu jest automatycznie tworzony folder **Download**. W podobny sposób jest automatycznie tworzony folder **Screenshots** do zapisywania zrzutów ekranu. Wybierz folder, aby go otworzyć.

W folderze obrazy są wyświetlane według daty utworzenia. Wybierz obraz, aby go wyświetlić w trybie pełnego ekranu.

Przewijaj w lewo lub w prawo, aby przejść do poprzedniego lub następnego obrazu.

#### **Przybliżanie lub oddalanie**

Można użyć jednej z następujących metod przybliżania obrazu:

- Dwukrotnie dotknij w dowolnym miejscu, aby przybliżyć.
- Odsuń od siebie dwa palce w dowolnym miejscu na ekranie, aby powiększyć jego część lub zsuń je, aby go pomniejszyć.

### **Odtwarzanie filmów**

Pliki filmów są wyświetlane z ikoną  $\odot$  w podglądzie. Wybierz film, który chcesz obejrzeć i dotknij  $\odot$ .

### **Edycja obrazów**

W trakcie przeglądania obrazu dotknij $\equiv$ i użyj następujących funkcji:

- **Ulubione**: dodanie do listy ulubionych.
- **Pokaz slajdów**: włączenie pokazu slajdów w wybranym folderze.
- **Ramka do zdjęć**: dodanie ramki i notatki do obrazu. Edytowany obraz zostanie zapisany w folderze **Photo frame**.
- **Notatka do zdjęcia**: dzięki tej funkcji można napisać notatkę na odwrocie obrazu. Dotknij 4, aby edytować notatkę.
- **Kopiuj do schowka**: skopiowanie do schowka.
- **Drukuj**: wydrukowanie obrazu po podłączeniu urządzenia do drukarki. Niektóre drukarki mogą nie być zgodne z urządzeniem.
- **Zmień nazwę**: zmiana nazwy pliku.
- **Udost. zdjęć znajomym**: wysłanie zdjęcia do osoby, której twarz została zaznaczona na obrazie.
- **Obróć w lewo**: obrót przeciwnie do ruchu wskazówek zegara.
- **Obróć w prawo**: obrót zgodnie z ruchem wskazówek zegara.
- **Przytnij**: zmiana rozmiaru niebieskiej ramki w celu przycięcia i zapisania znajdującego się w niej obrazu.
- **Ustaw jako**: ustawienie obrazu jako tapety lub zdjęcia kontaktu.
- **Szczegóły**: wyświetlanie szczegółów zdjęcia.
- **Ustawienia**: zmiana ustawień galerii.

### **Usuwanie obrazów**

Użyj jednej z następujących metod:

- W folderze dotknij **I i** → **Wybierz element**, wybierz obrazy dotknięciem, a następnie dotknij <u>ім.</u>
- Podczas przeglądania obrazu dotknij ...

### **Udostępnianie obrazów**

Użyj jednej z następujących metod:

- W folderze dotknij **I = → Wybierz element**, wybierz obrazy dotknięciem, a następnie dotknij , aby je wysłać do innych.
- Podczas przeglądania obrazu dotknij $\leq$ , aby go wysłać do innych lub udostępnić w serwisie społecznościowym.

### **Ustawianie jako tapetę**

Podczas przeglądania obrazu dotknij **I ies** → Ustaw jako, aby ustawić obraz jako tapetę lub przypisać go do kontaktu.

### **Dodawanie etykiet twarzy**

Dotknij **I i** → Ustawienia → Etykiety, a następnie zaznacz opcję Etykieta twarzy. Dookoła rozpoznanej twarzy na obrazie wyświetlona zostanie żółta ramka. Dotknij twarzy, dotknij **Dodaj nazwę**, a następnie wybierz lub dodaj kontakt.

Gdy etykieta twarzy pojawi się na obrazie, dotknij jej i użyj dostępnych opcji, takich jak wysyłanie wiadomości e-mail.

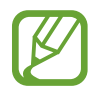

Funkcja rozpoznawania twarzy może nie działać w zależności od kąta ustawienia twarzy, jej wielkości i wyrazu, koloru skóry, oświetlenia lub przedmiotów noszonych przez daną osobę.

### **Korzystanie z etykiet kontekstowych**

Dotknij **I i** → Ustawienia → Etykiety → Asystent etykiety, a następnie przeciągnij przełącznik **Asystent etykiety** w prawo w celu wyświetlenia etykiety kontekstowej (pogoda, położenie, data i nazwisko osoby) podczas otwierania obrazu.

### **Tworzenie nowych albumów**

Dotknij opcji , wprowadź tytuł albumu, a następnie dotknij opcji **OK**. Wybierz folder w panelu po lewej stronie, a następnie obrazy w panelu po prawej stronie. Dotknij i przytrzymaj wybrane obrazy, przeciągnij je do nowego albumu, a następnie dotknij **Gotowe** → **Przenieś** lub **Kopiuj**.

# **Story Album**

Ta aplikacja służy to tworzenia własnego albumu cyfrowego i przechowywania w nim własnych historii poprzez automatyczne i staranne segregowanie zdjęć.

Dotknij **Story Album** na ekranie aplikacji.

Aby uruchomić aplikację **Story Album**, należy ją pobrać i zainstalować. Dotknij **Instaluj**, a następnie postępuj zgodnie z instrukcjami wyświetlanymi na ekranie.

### **Paper Artist**

Można użyć tej aplikacji, aby sprawić, by obrazy wyglądały jak ilustracje z zabawnymi efektami lub ramkami.

Dotknij **Paper Artist** na ekranie aplikacji.

Użyj artystycznych narzędzi do edytowania obrazu. Edytowany obraz zostanie zapisany w folderze **Galeria** → **Paper Pictures**.

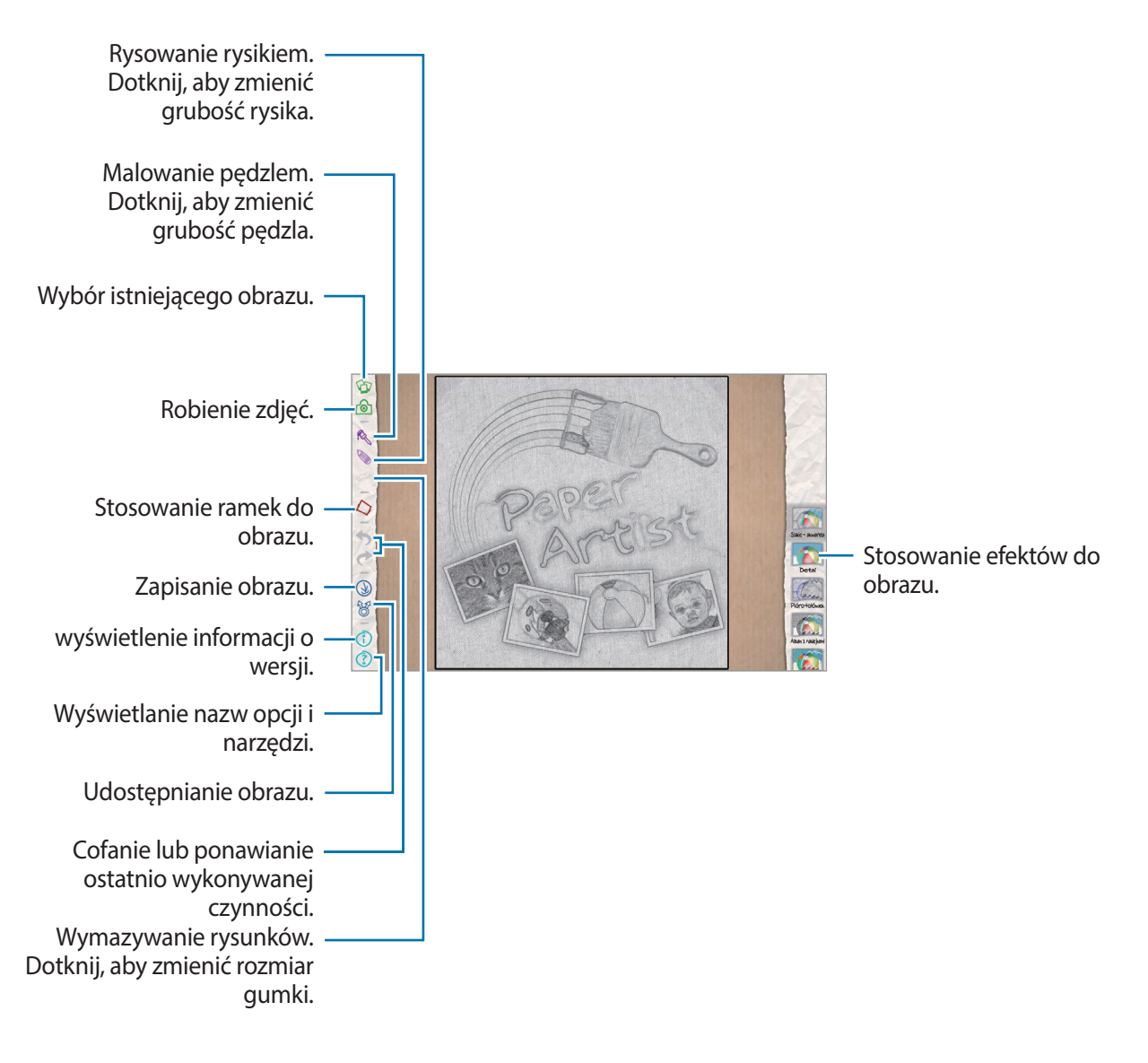

### **Wideo**

Można użyć tej aplikacji do odtwarzania plików wideo.

Dotknij **Wideo** na ekranie aplikacji.

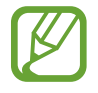

Nie należy blokować ekranu telefonu podczas odtwarzania filmów DivX VoD (Video On Demand). Po każdym zablokowaniu ekranu podczas oglądania filmu DivX VoD zostanie zmniejszona o jeden wartość licznika dostępnych wypożyczeń.

#### **Odtwarzanie filmów**

Wybierz film, który chcesz odtworzyć.

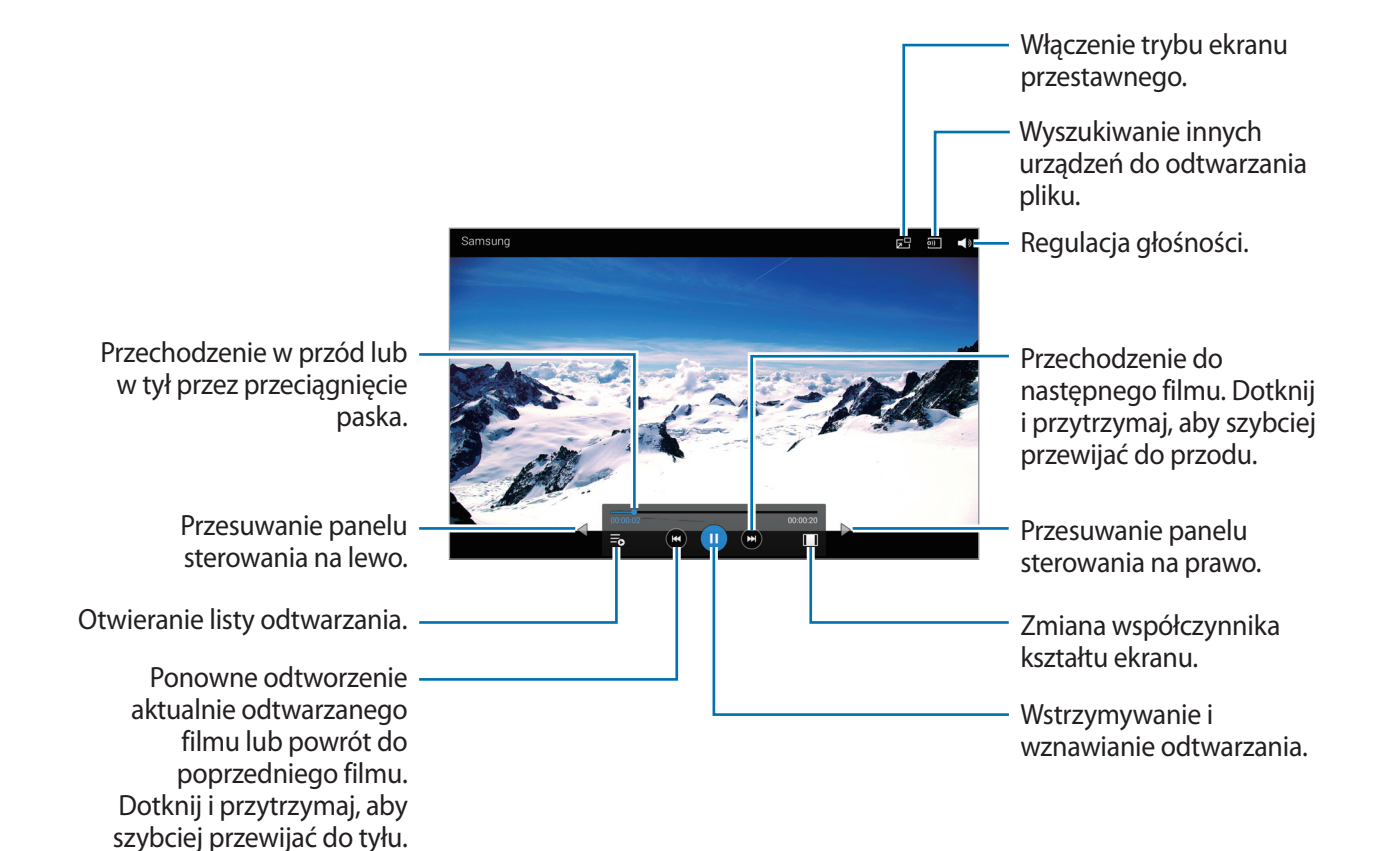

#### **Usuwanie filmów**

Dotknij opcji → **Usuń**, wybierz filmy, a następnie dotknij opcji **Usuń**.

### **Udostępnianie filmów**

Dotknij opcji → **Udostępnij przez**, wybierz filmy, dotknij opcji **OK**, a następnie wybierz metodę udostępniania.

### **Korzystanie z podręcznego odtwarzacza wideo**

Ta funkcja umożliwia korzystanie z innych aplikacji bez zamykania odtwarzacza wideo. W trakcie oglądania filmów dotknij **zej**, aby użyć odtwarzacza podręcznego.

Odsuń od siebie dwa palce na ekranie, aby powiększyć okno odtwarzacza, lub zsuń je, aby je pomniejszyć. Odtwarzacz można przenieść w inne położenie, przeciągając go.

### **YouTube**

Można użyć tej aplikacji do oglądania filmów z serwisu YouTube.

Dotknij **YouTube** na ekranie aplikacji.

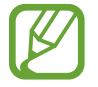

Ta aplikacja może nie być dostępna w zależności od regionu i operatora sieci.

### **Oglądanie filmów**

Dotknij  $\infty$  i wprowadź słowo kluczowe. Wybierz jeden z wyświetlonych wyników, aby obejrzeć film. Dotknij <sub>sa</sub>, aby wyświetlić w trybie pełnego ekranu.

### **Udostępnianie filmów**

Wybierz film do obejrzenia, dotknij  $\leq$ , a następnie wybierz sposób udostępniania.

#### **Przesyłanie filmów**

Dotknij kolejno opcji **Przesłane filmy** →  $\pm$ , wybierz film, wprowadź informacje o filmie i dotknij opcji **PRZEŚLIJ FILM**.

### **Flipboard**

Ta aplikacja umożliwia dostęp do personalizowanych magazynów.

Dotknij **Flipboard** na ekranie aplikacji.

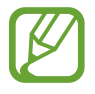

Ta aplikacja może nie być dostępna w zależności od regionu i operatora sieci.

W przypadku pierwszego uruchomienia tej aplikacji lub jej ponownym uruchomieniu po resecie danych postępuj zgodnie z instrukcjami wyświetlanymi na ekranie w celu ukończenia konfiguracji. Wybierz historię główną lub temat, przewiń strony aplikacji Flipboard, a następnie wybierz artykuł do przeczytania.

### **Businessweek+**

Aplikacja przeznaczona do otrzymywania najnowszych informacji ze świata finansów, biznesu, danych rynkowych i innych.

Dotknij **Businessweek+** na ekranie aplikacji.

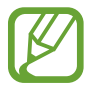

Ta aplikacja może nie być dostępna w zależności od regionu i operatora sieci.

## **NYTimes**

Można użyć tej aplikacji do przeglądania artykułów oraz innych treści.

Dotknij **NYTimes** na ekranie aplikacji.

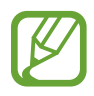

Ta aplikacja może nie być dostępna w zależności od regionu i operatora sieci.

Aby wyszukiwać artykuły, należy dotknąć ikony <sup>→</sup> Search articles, a następnie wprowadzić słowo kluczowe w polu wyszukiwania.

# **Sklepy z aplikacjami i multimediami**

# **Sklep Play**

Można użyć tej aplikacji, aby zakupić i pobierać aplikacje oraz gry, które można uruchomić na urządzeniu.

Dotknij **Sklep Play** na ekranie aplikacji.

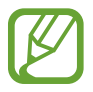

Ta aplikacja może nie być dostępna w zależności od regionu i operatora sieci.

### **Instalowanie aplikacji**

Można przeglądać aplikacje według kategorii lub dotknąć  $\Omega$ , aby wyszukiwać po podaniu słowa kluczowego.

Wybierz aplikację, aby wyświetlić informacje o niej. Aby pobrać aplikację, dotknij **ZAINSTALUJ**. Jeśli aplikacja jest płatna, dotknij ceny i postępuj zgodnie z instrukcjami wyświetlanymi na ekranie, aby dokończyć proces zakupu.

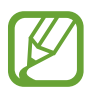

Gdy dla dowolnej z zainstalowanych aplikacji jest dostępna nowa wersja, ikona informująca o aktualizacji zostanie wyświetlona w górnej części ekranu. Otwórz panel powiadomień i dotknij ikony, aby wykonać aktualizację aplikacji.

### **Odinstalowywanie aplikacji**

Można odinstalować aplikacje zakupione w **Sklep Play**.

Dotknij **E** → **Moje aplikacje**, z listy zainstalowanych aplikacji wybierz aplikację do usunięcia, a następnie dotknij **ODINSTALUJ**.

# **Samsung Apps** (**GALAXY Apps**)

Można użyć tej aplikacji do kupowania oraz pobierania aplikacji dedykowanych dla urządzeń firmy Samsung. Szczegółowe informacje można znaleźć w witrynie *[apps.samsung.com](http://apps.samsung.com).* 

Dotknij **Samsung Apps** (**GALAXY Apps**) na ekranie aplikacji.

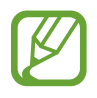

Ta aplikacja może nie być dostępna w zależności od regionu i operatora sieci.

### **Instalowanie aplikacji**

Można przeglądać aplikacje według kategorii. Dotknij  $\blacksquare$ , aby wybrać kategorię.

Aby wyszukać aplikację, dotknij Q w górnej części ekranu i wprowadź słowo kluczowe w polu wyszukiwania.

Wybierz aplikację, aby wyświetlić informacje o niej. Aby pobrać aplikację, dotknij **Darmowe**. Jeśli aplikacja jest płatna, dotknij ceny i postępuj zgodnie z instrukcjami wyświetlanymi na ekranie, aby dokończyć proces zakupu.

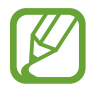

Gdy dla dowolnej z zainstalowanych aplikacji jest dostępna nowa wersja, ikona informująca o aktualizacji zostanie wyświetlona w górnej części ekranu. Otwórz panel powiadomień i dotknij ikony, aby wykonać aktualizację aplikacji.

# **Książki Play**

Można użyć tej aplikacji do czytania i pobierania plików książek.

Dotknij **Książki Play** na ekranie aplikacji.

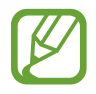

Ta aplikacja może nie być dostępna w zależności od regionu i operatora sieci.

### **Filmy Play**

Ta aplikacja służy do oglądania, pobierania i wypożyczania filmów oraz programów telewizyjnych. Dotknij **Filmy Play** na ekranie aplikacji.

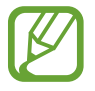

Ta aplikacja może nie być dostępna w zależności od regionu i operatora sieci.

# **Muzyka Play**

Korzystaj z tej aplikacji, aby słuchać muzyki z urządzenia lub strumieniowo przesyłać muzykę z serwisu Google cloud.

Dotknij **Muzyka Play** na ekranie aplikacji.

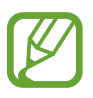

Ta aplikacja może nie być dostępna w zależności od regionu i operatora sieci.

# **Gry Play**

Aplikacja przeznaczona do pobierania i grania w gry.

Dotknij **Gry Play** na ekranie aplikacji.

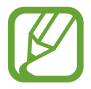

Ta aplikacja może nie być dostępna w zależności od regionu i operatora sieci.

# **Kiosk Play**

Aplikacja ta służy do czytania najnowszych wiadomości.

Dotknij **Kiosk Play** na ekranie aplikacji.

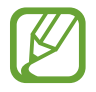

Ta aplikacja może nie być dostępna w zależności od regionu i operatora sieci.

# **Narzędzia**

### **Notatka**

Można użyć tej aplikacji do rejestracji ważnych informacji do wykorzystania w przyszłości. Dotknij **Notatka** na ekranie aplikacji.

### **Redagowanie notatek**

Dotknij **II**, wprowadź notatkę, a następnie dotknij **Zapisz**. Aby zmienić kolor tła, dotknij **I i** → **Kolor**. Do każdej kategorii przypisany jest inny kolor tła. Aby zablokować notatkę, tak aby inni nie mogli jej wyświetlić, dotknij **I = → Zablokuj**.

### **Przeglądanie notatek**

Można przeglądać miniatury notatek, przewijając je w górę lub w dół.

Aby wyszukać notatkę, dotknij Q.

Aby zmienić tryb widoku, dotknij .

Aby usunąć notatki, dotknij n.

Aby ułożyć notatki według daty, dotknij **I i** → **Sortuj wg**.

Aby wysłać innym tekst w postaci notatek, dotknij **I in → Udostępnij tekst przez**.

Aby przesłać notatki do innych, dotknij **I i** → Udostępnij przez.

Aby wydrukować notatkę po podłączeniu urządzenia do drukarki, dotknij opcji **I = → Drukui**. Niektóre drukarki mogą nie być zgodne z urządzeniem.

Aby zaimportować notatki z usługi Google Docs, dotknij **I = → Importuj**.

Aby wyeksportować notatki do innych lokalizacji pamięci, dotknij **I≡I** → **Eksportuj**.

Aby zmienić ustawienia notatki, dotknij **I i** → Ustawienia.

#### **Wyświetlanie notatki**

Dotknij miniatury notatki, aby ją otworzyć. Przewiń w lewo albo w prawo, aby wyświetlić więcej notatek.

Aby edytować notatkę, dotknij jej.

Dotknij  $\equiv$ i użyj jednej z następujących ikon:

- **Usuń**: usunięcie notatki.
- **Kolor**: zmiana koloru tła.
- Zablokuj: zablokowanie notatki, tak aby inne osoby nie mogły jej wyświetlić.
- **Drukuj**: wydrukowanie notatki po podłączeniu urządzenia do drukarki. Niektóre drukarki mogą nie być zgodne z urządzeniem.
- **Udostępnij tekst przez**: wysyłanie innym osobom tekstu w postaci notatek.
- **Udostępnij przez**: wysłanie notatek do innych osób.

### **S Terminarz**

Można użyć tej aplikacji do zarządzania zdarzeniami i zadaniami.

Dotknij **S Terminarz** na ekranie aplikacji.

### **Tworzenie zdarzeń lub zadań**

Dotknij  $\blacksquare$ , a następnie użyj jednej z poniższych metod:

- **Dodaj wydarzenie**: wprowadzenie zdarzenia z opcjonalnym ustawieniem powtarzania.
- **Dodaj zadanie**: wprowadzenie zadania z opcjonalnym ustawieniem priorytetu.
- **Dodaj notatkę**: utwórz ręcznie napisaną notatkę i przypisz ją do daty.

Aby szybciej dodać zdarzenie lub zadanie, dotknij daty, aby ją wybrać i dotknij ponownie.

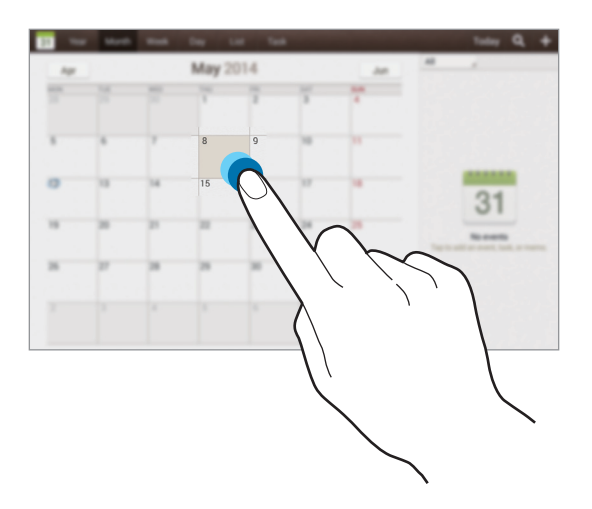

Wprowadź tytuł i określ, który kalendarz ma być użyty lub synchronizowany. Następnie dotknij **Edytuj szczegóły wydarzenia** lub **Edytuj szczegóły zadania**, aby dodać więcej szczegółów, np. jak często zdarzenie ma być powtarzane, czy alarm ma być odtwarzany z wyprzedzeniem lub jakie jest miejsce zdarzenia.

Dołączanie mapy przedstawiającej miejsce zdarzenia. Wprowadź położenie w polu **Miejsce**, dotknij obok pola, a następnie wskaż precyzyjnie miejsce, dotykając i przytrzymując go na wyświetlonej mapie.

Dołącz obraz. Dotknij **Obrazy**, a następnie zrób zdjęcie lub wybierz istniejące.

### **Synchronizacja z usługą Kalendarz Google**

Na ekranie aplikacji dotknij **Ustawienia** → **Google** w obszarze **KONTA**, wybierz konto Google, a następnie zaznacz opcję **Synchronizuj Kalendarz**. Aby ręcznie wykonać synchronizację w celu zaktualizowania, na ekranie aplikacji dotknij **S Terminarz** → **F=1 → Synchronizacja** 

Aby wyświetlić zsynchronizowane zdarzenia lub zadania, dotknij **I = → Ustawienia → Ustawienia wyświetlania** → **Kalendarze** → **Wyświetlaj**, wybierz konto Google, a następnie dotknij **OK**.

### **Zmiana typu kalendarza**

Wybierz jeden z różnych typów kalendarzy, np. roczny, miesięczny, tygodniowy lub inny. Do zmiany typu kalendarza można użyć gestu zsunięcia dwóch palców. Na przykład zsuń dwa palce, aby zmienić widok z kalendarza miesięcznego na roczny i rozsuń palce, aby zmienić kalendarz roczny z powrotem na miesięczny.

### **Wyszukiwanie zdarzeń**

Dotknij Q, a następnie wprowadź słowo kluczowe do wyszukiwania.

Aby wyświetlić dzisiejsze wydarzenia, dotknij **Dzisiaj**.

#### **Usuwanie zdarzeń**

Wybierz wydarzenie, a następnie dotknij  $\equiv$ <sub>→</sub> Usuń.

### **Udostępnianie zdarzeń**

Wybierz zdarzenie, dotknij <sup>≡</sup> → Udostępnij przez, a następnie wybierz sposób udostępniania.

### **POLARIS Office 5**

Ta aplikacja służy do edycji dokumentów w różnych formatach, takich jak arkusze kalkulacyjne i prezentacje.

Dotknij **POLARIS Office 5** na ekranie aplikacji.

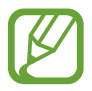

Niektóre funkcje mogą nie być dostępne w zależności od rodzaju pliku.

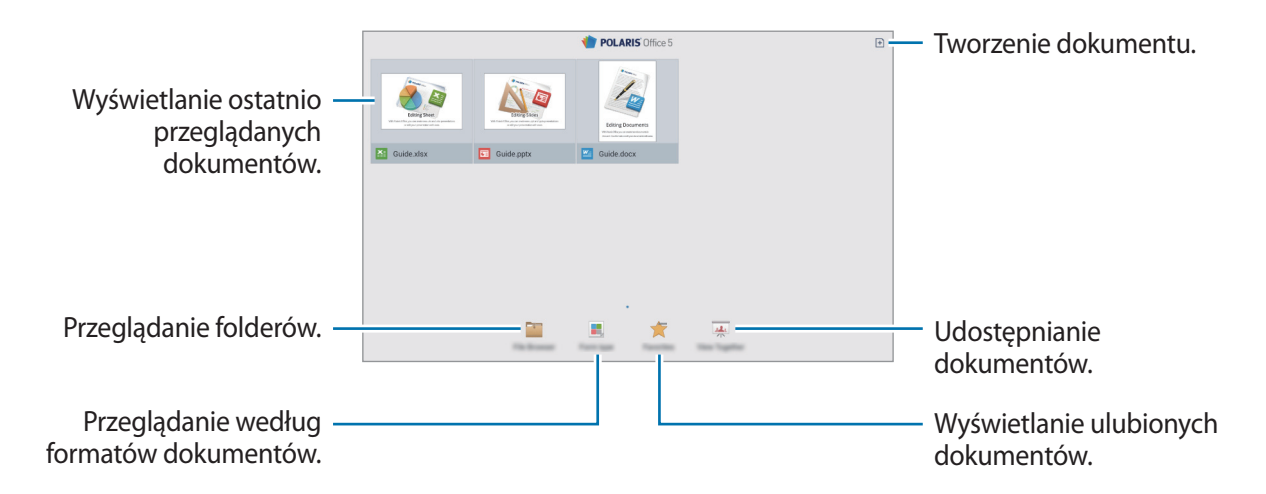

### **Tworzenie dokumentów**

Dotknij  $\exists$ , a nastepnie wybierz typ dokumentu.

Skorzystaj z paska narzędzi edycji na górze ekranu, aby edytować dokument.

Aby zakończyć, dotknij ikony dokumentu w górnym lewym rogu ekranu, dotknij opcji **Zapisz**, wprowadź nazwę pliku, wybierz folder zapisu, a następnie dotknij opcji **Zapisz**.

Aby zapisać dokument jako plik PDF, dotknij ikony dokumentu w górnym lewym rogu ekranu, dotknij opcji **Eksport do PDF**, wprowadź nazwę pliku, a następnie dotknij opcji **Eksportuj**.

Podczas edytowania dokumentów dotknij ikony [=], a następnie skorzystaj z następujących funkcji:

- **Przełącz do Trybu widoku**: podgląd dokumentu.
- **Notatka**: edycja notatek w formie slajdów.
- **Znajdź / Zastąp**: wyszukiwanie lub zastępowanie tekstu.
- **Układ strony**: zmiana układu stron.
- **Konwersja ekranu**: zastosowanie animacji lub efektów w slajdach.
- **Preferencje**: zmiana ustawień trybu widoku.
- **Czytaj wszystko**: odczytywanie dokumentu za pomocą funkcji zamiany tekstu na mowę.
- **Filtr**: wyświetlenie komórek filtrowanych zgodnie z określonymi kryteriami.
- **Sortuj**: ułożenie komórek zgodnie z określonymi kryteriami.
- **Chroń arkusz**: zablokowanie arkusza, tak aby inne osoby nie mogły go edytować.
- Zablokuj: zatrzymanie wybranego rzędu na miejscu.
- **Licz ponownie**: ponowne przeliczenie funkcji w arkuszu.
- **Przechwytywanie ekranu**: zrzut wybranej części ekranu.
- **Wyświetl informacje**: wyświetlanie szczegółów dokumentu.
- **Pomoc**: uzyskiwanie pomocy dotyczącej korzystania z aplikacji POLARIS Office.

### **Odczytywanie dokumentów**

Dotknij pliku na ekranie niedawno używanych dokumentów. Można także dotknąć opcji **Przeglądarka plików**, **Typ formularza**, **Ulubione** lub **Wyświetl razem**, a następnie wybrać plik, który ma zostać otwarty.

Aby móc rysować po dokumencie, dotknij ikony

Aby wyszukać tekst w dokumencie, dotknij ikony ...

Dotknij  $\equiv$ , a następnie skorzystaj z jednej z poniższych funkcji:

- **Przełącz do Trybu edycji**: otwieranie paska narzędzi edycji.
- **Utwórz zakłądkę**: otwieranie panelu zakładek. Wybierz etykietę, aby przejść do elementu zakładki.
- **Preferencje**: zmiana ustawień trybu widoku.
- **Widok pojedynczego slajdu**: wyświetlenie slajdów jeden po drugim.
- **Notatka**: edycja notatek w formie slajdów.
- **Zablokuj**: zatrzymanie wybranego rzędu na miejscu.
- **Przechwytywanie ekranu**: zrzut wybranej części ekranu.
- **Wyświetl informacje**: wyświetlanie szczegółów dokumentu.
- **Pomoc**: uzyskiwanie pomocy dotyczącej korzystania z aplikacji POLARIS Office.
## **Dropbox**

Można użyć tej aplikacji do zapisywania i udostępniania plików innym osobom za pośrednictwem usługi pamięci masowej w chmurze Dropbox. Jeśli zapisujesz pliki w usłudze Dropbox, urządzenie automatycznie synchronizuje się z serwerem WWW i innymi komputerami z zainstalowanym programem Dropbox.

Dotknij **Dropbox** na ekranie aplikacji.

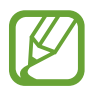

Ta aplikacja może nie być dostępna w zależności od regionu i operatora sieci.

Po pierwszym uruchomieniu usługi Dropbox skonfiguruj ją, postępując zgodnie z instrukcjami na ekranie.

Po uruchomieniu usługi Dropbox zdjęcia i filmy wykonane przy użyciu aparatu w urządzeniu są automatycznie przesyłane na konto Dropbox. Aby wyświetlić przesłane zdjęcia lub filmy, dotknij **...**. Aby udostępnić lub usunąć pliki lub utworzyć albumy, dotknij  $\blacksquare$ , a następnie wybierz pliki.

Aby przesłać pliki na konto Dropbox, dotknij  $\leftrightarrow$  → **I → Prześlij tutaj** → **Zdjęcia lub filmy** lub **Inne pliki**. Aby otworzyć plik w serwisie Dropbox, wybierz plik.

W trakcie przeglądania obrazów lub filmów dotknij  $\star$ , aby je dodać do listy ulubionych. Aby otworzyć pliki z listy ulubionych, dotknij $\mathbf{\cdot}$ .

## **Chmura**

Ta funkcja umożliwia synchronizowanie plików lub wykonanie kopii zapasowej ustawień i danych aplikacji z kontem Samsung lub usługą Dropbox.

Na ekranie aplikacji dotknij **Ustawienia** → **Chmura**.

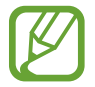

Dostępność tej funkcji zależy od regionu i operatora sieci.

#### **Synchronizacja z kontem Samsung**

Dotknij konta Samsung lub **Ustawienia synchronizacji**, aby synchronizować pliki.

### **Wykonywanie kopii zapasowej lub przywracanie danych**

Należy dotknąć opcji **Kopia zapasowa** lub **Przywróć**, aby wykonać kopię zapasową lub przywrócić dane z konta Samsung.

### **Synchronizacja z usługą Dropbox**

Dotknij **Połącz z kontem w ser. Dropbox** i wprowadź konto Dropbox. Postępuj zgodnie z instrukcjami wyświetlanymi na ekranie, aby zakończyć proces instalacji.

Po zarejestrowaniu dotknij **Zezwól**, a urządzenie automatycznie synchronizuje pliki z kontem Dropbox po wprowadzeniu jakichkolwiek zmian.

# **Dysk**

Można użyć tej aplikacji do zapisywania i edycji plików, a także udostępniania ich innym osobom za pośrednictwem usługi Dysk Google. Tworzone dokumenty i pliki przesyłane do usługi Dysk Google są automatycznie synchronizowane z serwerem WWW i wszystkimi komputerami z zainstalowaną usługą Dysk Google. Dostęp do plików nie wymaga ich przenoszenia ani pobierania. Dotknij **Dysk** na ekranie aplikacji.

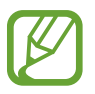

Dostępność tej funkcji zależy od regionu i operatora sieci.

## **Alarm**

Ta aplikacja umożliwia ustawianie alarmów dla ważnych wydarzeń.

Dotknij **Alarm** na ekranie aplikacji.

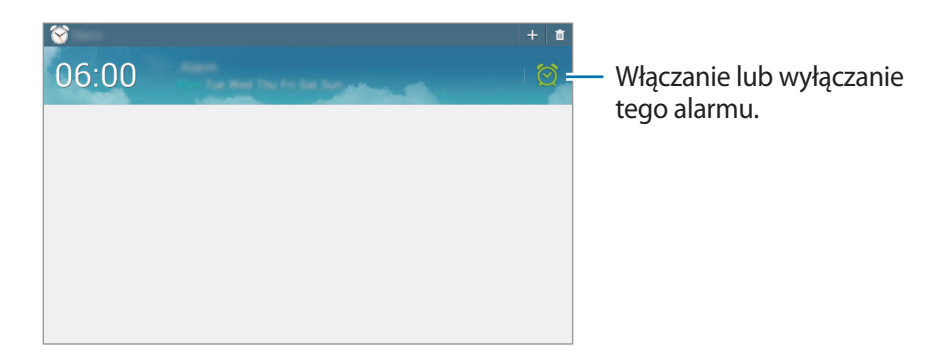

#### **Ustawianie alarmów**

Dotknij + ustaw czas wyłączenia alarmu, wybierz dni, w które ma być powtarzany alarm, a następnie dotknij **Zapisz**.

- **Drzemka**: ustawienie odstępu czasu i liczby powtórzeń alarmu po zaprogramowanym czasie.
- **Alarm inteligentny**: ustawienie czasu do włączenia dodatkowego alarmu przed włączeniem domyślnego alarmu.

### **Wyłączanie alarmów**

Przeciągnij  $\times$  poza duży okrąg, aby wyłączyć alarm. Przeciągnij z $Z$  poza duży okrąg, aby ponowić alarm po określonym czasie.

#### **Usuwanie alarmów**

Dotknij i przytrzymaj alarm, a następnie dotknij **Usuń**.

# **Czas na świecie**

Ta aplikacja umożliwia sprawdzenie czasu w wielu większych miastach na całym świecie. Dotknij **Czas na świecie** na ekranie aplikacji.

#### **Tworzenie zegarów**

Dotknij  $\bigoplus$ , wprowadź nazwę miasta lub wybierz miasto na globusie, a następnie dotknij  $+$ . Aby zastosować czas letni, dotknij zegara, przytrzymaj go i dotknij **Ustawienia czasu letniego**.

#### **Usuwanie zegarów**

Dotknij i przytrzymaj zegar, a następnie dotknij **Usuń**.

### **Kalkulator**

Korzystając z tej aplikacji, można wykonywać podstawowe lub zaawansowane obliczenia matematyczne.

Dotknij **Kalkulator** na ekranie aplikacji.

Aby wyczyścić historię, dotknij **I i** → **Wyczyść historię**.

### **S Voice**

Ta aplikacja służy do tego, aby za pomocą poleceń głosowych wysyłać wiadomości, pisać notatki i wykonywać wiele innych czynności.

Dotknij **S Voice** na ekranie aplikacji.

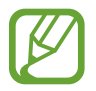

Ta aplikacja może nie być dostępna w zależności od regionu i operatora sieci.

Poniżej znajduje się kilka przykładowych poleceń głosowych:

- Open music
- Launch calculator
- Check schedule

Wskazówki dotyczące lepszego rozpoznawania głosu

- Mów wyraźnie.
- Mów w cichych miejscach.
- Nie używaj slangu ani słów obraźliwych.
- Unikaj mówienia w dialekcie.

Urządzenie może nie rozpoznać wypowiadanych poleceń lub uruchomić niechciane funkcje w zależności od otoczenia i sposobu wypowiadania poleceń.

### **Korzystanie z poleceń wybudzenia na zablokowanym ekranie**

Na zablokowanym ekranie można korzystać z różnych funkcji, które mają ustawione polecenia wybudzenia.

Aby włączyć tę funkcję, na ekranie aplikacji dotknij **Ustawienia** → **Ekran blokady**, a następnie zaznacz pole wyboru **Odblokowanie ekranu za pomocą polecenia budzenia**. Dotknij opcji **Ustaw polecenie budzenia**, a następnie ustaw funkcje i polecenia głosowe.

# **Google**

Można użyć tej aplikacji nie tylko do przeszukiwania Internetu, ale także aplikacji w urządzeniu i ich zawartości.

Dotknij **Google** na ekranie aplikacji.

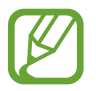

Ta aplikacja może nie być dostępna w zależności od regionu i operatora sieci.

### **Przeszukiwanie urządzenia**

Dotknij pola wyszukiwania i wprowadź słowo kluczowe. Opcjonalnie dotknij  $\psi$ , wypowiedz słowo kluczowe, a następnie wybierz jedno z wyświetlonych, sugerowanych słów kluczowych.

Jeśli przeszukiwanie aplikacji nie daje wyników, zostanie wyświetlona przeglądarka WWW z wynikami wyszukiwania.

### **Zakres wyszukiwania**

Aby wybrać aplikacje, które mają być przeszukiwane, dotknij **I ien → Ustawienia → Wyszukiwanie na tablecie**, a następnie zaznacz żądane elementy.

### **Google Now**

Uruchom wyszukiwarkę Google, aby wyświetlić karty Google Now, które przedstawiają aktualną pogodę, informacje o transporcie publicznym, następne spotkanie oraz inne potrzebne rzeczy.

Przy pierwszym użyciu wyszukiwarki Google można dołączyć do usługi Google Now. Aby zmienić ustawienia usługi Google Now, dotknij **I≡I → Ustawienia → Google Now** i przeciągnij przełącznik w lewo lub w prawo.

### **Wyszukiwanie głosowe**

Można użyć tej aplikacji do przeszukiwania witryn WWW za pomocą głosu.

Dotknij **Wyszukiwanie głosowe** na ekranie aplikacji.

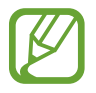

Ta aplikacja może nie być dostępna w zależności od regionu i operatora sieci.

Wypowiedz słowo kluczowe lub frazę po wyświetleniu na ekranie polecenia **Mów teraz**. Wybierz jedno z sugerowanych słów kluczowych.

## **Moje pliki**

Można użyć tej aplikacji, aby uzyskać dostęp do wszelkiego rodzaju plików przechowywanych w urządzeniu, w tym obrazów, filmów, utworów i klipów dźwiękowych.

Dotknij **Moje pliki** na ekranie aplikacji.

Wybierz folder, aby go otworzyć. Aby przejść do folderu nadrzędnego, dotknij  $\triangle$ . Aby powrócić do folderu nadrzędnego, dotknij **Katalog główny**.

W folderze skorzystaj z jednej z poniższych funkcji:

- **Szukaj**: wyszukiwanie plików.
- **Miniatura**: zmiana trybu widoku.
- **Utwórz katalog**: tworzenie folderu.
- **Czas**: sortowanie plików lub folderów.

Wybierz plik lub folder zaznaczając go, a następnie skorzystaj z jednej z następujących funkcji:

- **Kopiuj**: kopiowanie plików lub folderów do innego folderu.
- **Przenieś**: przenoszenie plików lub folderów do innego folderu.
- **Usuń**: usuwanie plików lub folderów.
- **Udostępnij przez**: wysyłanie plików do innych osób.
- $\equiv$  **→ Zmień nazwę**: zmiana nazwy pliku lub folderu.
- $\cdot$   $\equiv$   $\rightarrow$  **Szczegóły**: wyświetlanie informacii o pliku lub folderze.

### **Pobrane**

Można użyć tej aplikacji do sprawdzenia, które pliki zostały pobrane za pośrednictwem aplikacji. Dotknij **Pobrane** na ekranie aplikacji.

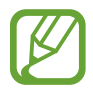

Ta aplikacja może nie być dostępna w zależności od regionu i operatora sieci.

Aby wyświetlić pliki pobrane z Internetu, dotknij **Pobrane z Internetu**, w innym wypadku dotknij **Inne pobrane**, aby wyświetlić pliki pobrane przez inne aplikacje, jak np. **E-mail**.

Wybierz plik, aby go otworzyć we właściwej aplikacji.

Aby posortować pliki według rozmiaru, dotknij **Sortuj wg rozmiaru**.

Aby wyczyścić historię, dotknij **Wyczyść listę**.

# **Podróże i miejsca w pobliżu**

# **Mapy**

Można użyć tej aplikacji do wskazywania lokalizacji urządzenia, wyszukiwania miejsc lub wskazówek dotyczących dojazdu.

Dotknij **Mapy** na ekranie aplikacji.

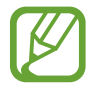

Ta aplikacja może nie być dostępna w zależności od regionu i operatora sieci.

### **Wyszukiwanie lokalizacji**

Wyszukuj lokalizacje, wpisując adres lub słowo kluczowe. Po znalezieniu lokalizacji wybierz ją, aby wyświetlić szczegółowe informacje. Więcej informacji znajduje się w pomocy.

### **Uzyskiwanie informacji na temat dojazdu do konkretnego miejsca**

Dotknij Y, aby ustawić lokalizację początkową i końcową, a następnie wybierz metodę podróżowania. W urządzeniu wyświetlane są trasy dojazdu do konkretnego miejsca.

# **Ustawienia**

# **Ustawienia — informacje**

Można użyć tej aplikacji do konfigurowania urządzenia, ustawiania opcji aplikacji i dodawania kont. Dotknij **Ustawienia** na ekranie aplikacji.

### **Wi-Fi**

Aktywacja funkcji Wi-Fi umożliwia połączenie z punktem dostępu sieci Wi-Fi, zapewniając dostęp do Internetu i innych urządzeń sieciowych.

Aby użyć opcji, dotknij  $\equiv$ .

- **Zaawansowane**: dostosowanie ustawień funkcji Wi-Fi.
- **Połącz za pomocą WPS**: połączenie się z zabezpieczoną siecią Wi-Fi przy użyciu przycisku WPS.
- **Przycisk systemu WPS**: połączenie się z zabezpieczoną siecią Wi-Fi przy użyciu kodu PIN WPS.
- **Pomoc**: wyświetlenie pomocy dotyczącej funkcji Wi-Fi.

#### **Ustawienie zasad trybu uśpienia Wi-Fi**

Na ekranie Ustawienia dotknij Wi-Fi →  $\equiv$  → Zaawansowane → Podtrzymanie połączenia Wi-Fi.

#### **Wi-Fi Direct**

Funkcja Wi-Fi Direct umożliwia bezpośrednie połączenie dwóch urządzeń za pośrednictwem sieci Wi-Fi bez potrzeby korzystania z punktu dostępu.

Na ekranie Ustawienia dotknij **Wi-Fi** → **Wi-Fi Direct**.

#### **Ustawienie powiadomienia o sieci**

Urządzenie może wykrywać niezabezpieczone sieci Wi-Fi i wyświetlać ikonę w pasku stanu, powiadamiając o ich dostępności.

Na ekranie Ustawienia dotknij Wi-Fi →  $\equiv$  → Zaawansowane i zaznacz Powiadomienie o sieci, aby włączyć tę funkcję.

### **Bluetooth**

Włączenie funkcji Bluetooth umożliwia wymianę danych na niewielką odległość.

Aby użyć innych opcji, dotknij  $\equiv$ 1.

- **Limit czasu widoczności**: ustawianie czasu widoczności urządzenia.
- **Odebrane pliki**: wyświetlanie plików otrzymanych za pomocą funkcji Bluetooth.
- **Zmień nazwę urządzenia**: ustawienie nazwy Bluetooth urządzenia.
- **Pomoc**: dostęp do informacji pomocy dotyczącej funkcji Bluetooth.

# **Licznik danych**

Śledzenie wykorzystania danych.

Aby użyć innych opcji, dotknij  $\equiv$ 1.

- **Autom. synchronizacja**: włączanie lub wyłączanie automatycznego synchronizowania aplikacji. Informacje do synchronizacji dla każdego konta można wybrać w obszarze **Ustawienia** → **KONTA**.
- **Routery bezprzewodowe**: wybór routerów Wi-Fi, których aplikacje działające w tle nie będą używać.

# **Więcej ustawień**

Dostosowanie ustawień kontroli połączeń z innymi urządzeniami i sieciami.

### **Tryb Offline**

Wyłączenie wszystkich funkcji bezprzewodowych urządzenia. Można korzystać wyłącznie z usług urządzenia innych niż sieciowe.

### **Domyślna aplikacja do przesyłania wiadomości**

Wybór domyślnej aplikacji obsługującej wiadomości.

### **Drukowanie**

Skonfiguruj ustawienia dla wtyczek drukarki zainstalowanych na urządzeniu. Można wyszukiwać dostępnych drukarek lub dodać drukarkę ręcznie, aby drukować pliki przez sieć Wi-Fi lub usługi chmury.

#### **VPN**

Konfigurowanie wirtualnych sieci prywatnych (VPN) i łączenie się z nimi.

### **Urządzenia w pobliżu**

- **NAZWA URZĄDZENIA**: wyświetlenie nazwy urządzenia.
- **Zawart. do udostępnienia**: udostępnianie zawartości innym urządzeniom.
- **Dozwolone urządzenia**: wyświetlanie listy urządzeń, które mają dostęp do urządzenia użytkownika.
- **Niedozwolone urządzenia**: wyświetlanie listy urządzeń, które nie mają dostępu do urządzenia użytkownika.
- **Pobierz do**: wybieranie lokalizacji pamięci do zapisywania pobranych plików multimedialnych.
- **Odbieraj pliki z innych urządzeń**: akceptowanie plików przekazywanych z innych urządzeń.

### **Tryb blokowania**

Blokowanie wybranych powiadomień oraz długości trwania ich zablokowania.

# **Tryb głośnomówiący**

Ustaw urządzenie do odczytywania zawartości na głos oraz określ aplikacje, które będą używane w trybie "hands-free".

# **Dźwięk**

W urządzeniu można zmieniać ustawienia różnych dźwięków.

- **Głośność**: zmiana poziomu głośności muzyki i filmów, dźwięków systemowych i powiadomień.
- **Powiadomienia**: wybór dźwięku dzwonka informującego o zdarzeniach, takich jak wiadomości przychodzące i alarmy.
- **Dźwięki dotknięcia**: odtwarzanie dźwięków podczas wybierania aplikacji lub opcji na ekranie dotykowym.
- **Dźwięki blokowania ekranu**: ustawianie dźwięków przy blokowaniu lub odblokowywaniu ekranu dotykowego.
- **APLIKACJE SAMSUNG**: zmiana ustawień powiadomień dla każdej aplikacji.
- **Dźwięk podczas dotykania**: odtwarzanie dźwięków podczas wybierania aplikacji lub opcji na ekranie dotykowym.
- **Adapt Sound**: dostosowanie dźwięku do ucha używanego najczęściej podczas słuchania muzyki.

# **Wyświetlacz**

Zmiana ustawień wyświetlacza.

- **Tapeta**:
	- **Ekran startowy**: wybór obrazu tła ekranu startowego.
	- **Ekran blokady**: wybór obrazu tła ekranu trybu blokady.
	- **Ekran startowy i blokowania**: wybór obrazu tła ekranu startowego i ekranu blokady.
- **Panel powiadomień**: wybieranie elementów wyświetlanych na panelu powiadomień.
- **Tryb ekranu**:
	- **Dostosuj wyświetlanie**: można użyć tego trybu do optymalizacji wyświetlania zgodnie z ustawieniami wyświetlania.
	- **Dynamiczny**: można użyć tego trybu do ożywienia tonacji wyświetlania.
	- **Standardowy**: można użyć tego trybu do wyświetlania w normalnym otoczeniu.
	- **Kino**: można użyć tego trybu do wyświetlania w przyciemnionym otoczeniu, takim jak ciemny pokój.
- **Jasność**: ustawianie jasności wyświetlacza.
- **Wygaszenie ekranu**: ustawianie czasu oczekiwania urządzenia przed wyłączeniem podświetlenia wyświetlacza.
- **Wygaszacz ekranu**: określenie, czy po podłączeniu do biurkowej stacji dokującej lub ładowarki urządzenie ma wyświetlać wygaszacz ekranu.
- **Inteligentny ekran**:
	- **Smart stay**: uniemożliwienie wyłączenia podświetlenia ekranu podczas patrzenia na niego.
	- **Inteligentny obrót**: blokada obrotu interfejsu zależnie od orientacji twarzy.
- **Styl czcionki:** zmiana typu czcionki wyświetlanego tekstu.
- **Rozmiar tekstu**: zmiana rozmiaru czcionki.
- **Zwiększ czytelność**: zwiększenie ostrości tekstu, aby stał się bardziej czytelny.
- **Podświetl. klawiszy dot.**: określenie czasu aktywacji podświetlenia klawiszy.
- **Wyświetl naład. baterii w %**: wyświetlanie stanu baterii.

### **Pamięć**

Można wyświetlać informacje o pamięci urządzenia i karcie pamięci lub sformatować kartę pamięci.

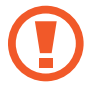

Formatowanie karty pamięci powoduje trwałe usunięcie wszystkich zapisanych na niej danych.

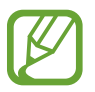

Rzeczywista, dostępna pojemność pamięci wewnętrznej jest mniejsza niż podana wartość, ponieważ system operacyjny i domyślne aplikacje zajmują część pamięci. Dostępna pojemność może ulec zmianie po uaktualnieniu urządzenia.

# **Tryb oszczędzania energii**

Uaktywnienie trybu oszczędzania energii i zmiana ustawień tego trybu.

- **Wydajność procesora**: ograniczanie wykorzystania niektórych zasobów systemowych.
- **Parametry pracy ekranu**: zmniejszenie jasności ekranu.
- **Więcej porad**: informacje na temat sposobów zmniejszenia zużycia energii baterii.

### **Bateria**

Wyświetlanie ilości energii baterii używanej przez urządzenie.

# **Menadżer Aplikacji**

Wyświetlanie aplikacji urządzenia i zarządzanie nimi.

# **Aplikacje domyślne**

Wybór ustawienia domyślnego korzystania z aplikacji.

# **Lokalizacja**

Zmień ustawienia uprawnień związanych z informacjami o lokalizacji.

- **Tryb**: wybór metody gromadzenia informacji o lokalizacji.
- **OSTATNIE ŻĄDANIA DOSTĘPU DO LOKALIZACJI:** wyświetlenie listy aplikacji, które wymagają informacji na temat obecnej lokalizacji użytkownika oraz zużycia baterii przez te aplikacje.
- **USŁUGI LOKALIZACJI:** wyświetlenie usług lokalizacji, z których korzysta urządzenie.
- **Moje miejsca**: ustawianie profili, które będą używane dla określonych lokalizacji przy korzystaniu z funkcji GPS, Wi-Fi lub Bluetooth do określania bieżącej lokalizacji.

# **Ekran blokady**

Te ustawienia dotyczą ekranu blokady.

- **Blokada ekranu**: aktywacja funkcji blokady ekranu. Poniższe opcje mogą się różnić w zależności od wybranej funkcji blokady ekranu.
- **Wiele widgetów**: umożliwianie korzystania z widgetów na ekranie blokady.
- **Widgety ekranu blokady**: zmiana ustawień ekranu blokady. Te ustawienia zostaną zastosowane wyłącznie po skonfigurowaniu opcji blokady ekranu.
	- **Zegar lub wiad. prywatna**: wyświetlanie zegara lub wiadomości osobistej na ekranie blokady. Zależnie od dokonanego wyboru są dostępne inne opcje.

W przypadku osobistej wiadomości:

– **Edytuj wiadomość prywatną**: edycja wiadomości osobistej.

W przypadku zegara:

- **Rozmiar zegara**: zmiana rozmiaru zegara.
- **Pokaż datę**: wyświetlanie daty wraz z zegarem.
- **Informacje o właścicielu**: wprowadzenie informacji, które są wyświetlane z zegarem.
- **Skróty**: wyświetlanie i edytowanie skrótów klawiszowych do aplikacji na ekranie blokady.

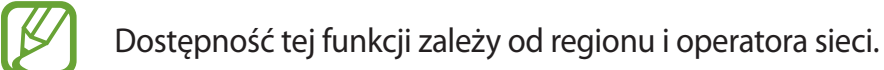

- **Efekt odblokowania**: wybieranie efektu przy odblokowywaniu ekranu.
- **Tekst pomocy:** wyświetlanie tekstu pomocy na ekranie blokady.
- **Odblokowanie ekranu za pomocą polecenia budzenia**: skonfigurowanie rozpoznawania polecenia budzenia przy zablokowanym ekranie.
- **Ustaw polecenie budzenia**: ustawienie polecenia budzenia w celu uruchomienia aplikacji **S Voice** lub wykonania określonej funkcji.

### **Bezpieczeństwo**

Zmiana ustawień zabezpieczania urządzenia.

• **Zaszyfruj urządzenie**: określenie hasła umożliwiającego szyfrowanie danych na urządzeniu. Jeśli włączona jest ta funkcja, należy podać hasło po każdym włączeniu urządzenia.

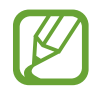

Należy naładować baterię przed włączeniem tego ustawienia, ponieważ zaszyfrowanie danych trwa ponad jedną godzinę.

• **Szyfrowanie karty pamięci**: ustawienie szyfrowania plików przy ich zapisywaniu na karcie pamięci.

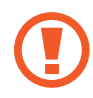

Po przywróceniu ustawień fabrycznych urządzenia przy włączonym tym ustawieniu, urządzenie nie odczyta zaszyfrowanych plików. Wyłącz to ustawienie przed przywróceniem ustawień fabrycznych urządzenia.

- **Zdalna kontrola**: konfiguracja umożliwiająca kontrolę urządzenia przez Internet, w przypadku jego zgubienia lub kradzieży. Funkcja jest dostępna po zalogowaniu się do swojego konta Samsung lub Google.
	- **REJESTRACJA KONTA**: dodanie lub wyświetlenie konta Samsung.
	- **Użyj sieci bezprzew.**: konfigurowanie opcji zbierania danych o lokalizacji lub określania lokalizacji zgubionego lub skradzionego urządzenia za pomocą sieci Wi-Fi.
- **Przejdź do witryny**: otwarcie witryny Znajdź moje urządzenie (*[findmymobile.samsung.com](http://findmymobile.samsung.com)*). W witrynie Znajdź moje urządzenie można śledzić i sterować zgubionym lub skradzionym urządzeniem.
- **Widoczne hasła**: domyślnie urządzenie ukrywa wpisywane hasła w celu zapewnienia bezpieczeństwa. Używając tej opcji, można skonfigurować urządzenie do wyświetlania hasła podczas wprowadzania.
- **Administratorzy urządzenia**: wyświetlanie danych administratorów zainstalowanych na urządzeniu. Administratorom urządzenia można zezwolić na stosowanie nowych zasad dotyczących urządzenia.
- **Nieznane źródła**: umożliwienie instalacji aplikacji z nieznanych źródeł.
- **Sprawdzaj aplikacje**: umożliwienie usłudze Google sprawdzenie aplikacji pod kątem niebezpiecznych zachowań przed jej zainstalowaniem.
- **Typ pamięci**: ustaw typ przechowywania dla plików poświadczających.
- **Zaufane poświadczenia**: określenie używania certyfikatów i poświadczeń w celu zapewnienia bezpieczeństwa korzystania z różnych aplikacji.
- **Instalac. z pamięci urządzenia**: instalacja certyfikatów szyfrowania zapisanych w pamięci USB.
- **Wyczyść poświadczenia**: usunięcie zawartości poświadczeń z urządzenia i resetowanie hasła.

### **Język i wprowadzanie**

Można zmienić ustawienia wprowadzania tekstu. Niektóre opcje mogą nie być dostępne w zależności od wybranego języka.

### **Język**

Wybór wersji językowej wszystkich menu i aplikacji.

### **Domyślna**

Wybór domyślnego typu klawiatury do wprowadzania tekstu.

#### **Klawiatura Samsung**

Aby zmienić ustawienia klawiatury Samsung, dotknij  $\ddot{\boldsymbol{\ast}}$ .

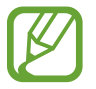

Dostępne opcje mogą się różnić w zależności od operatora sieci lub regionu.

- **Wybór języków wpisywania**: wybór języka używanego do wprowadzania tekstu.
- **Przewidywanie tekstu**: można uaktywnić tryb przewidywaniem, aby urządzenie przewidywało i sugerowało słowa na podstawie wpisywanych znaków. Można także zmienić ustawienia przewidywania wpisywanych słów.
- **Automatyczna wymiana**: ustaw urządzenie, aby poprawiało niepełne i niepoprawnie napisane słowa przez dotknięcie przycisku spacji lub znaku interpunkcyjnego.
- **Automatyczne wielkie litery**: ustawianie automatycznego umieszczania wielkiej litery po końcowym znaku interpunkcyjnym, takim jak kropka, znak zapytania czy wykrzyknik.
- **Automatyczne spacje**: automatyczne wstawianie spacji między wyrazami.
- **Automatyczna interpunkcja**: ustawianie wprowadzania kropki po dwukrotnym dotknięciu klawisza spacji.
- **Brak**: wyłączenie ustawienia wpisywania ciągłego za pomocą klawiatury.
- **Wpisywanie ciągłe**: wprowadzenie tekstu poprzez przesuwanie palcem po klawiaturze.
- **Sterowanie kursorem**: włączanie lub wyłączanie inteligentnej funkcji nawigacji klawiatury, tak aby przesuwać kursor przewijając klawiaturę.
- **Dźwięk**: ustawianie sygnalizowania dźwiękiem operacji dotykania klawiszy.
- **Podgląd znaków**: włączanie funkcji wyświetlania dużych liter dotykanych na klawiaturze.
- **Pomoc**: uzyskiwanie pomocy dotyczącej korzystania z klawiatury Samsung.
- **Zeruj ustawienia: zerowanie ustawień klawiatury Samsung.**

#### **Pisanie głosowe Google**

Aby zmienić ustawienia wprowadzania głosowego, dotknij  $\ddot{\Phi}$ .

- **Wybierz języki**: wybór języka używanego do wprowadzania tekstu.
- **Blokuj obraźliwe słowa**: zablokowanie rozpoznawania przez urządzenie wypowiadanych obraźliwych słów.

#### **Wyszukiwanie głosowe**

- **Język**: wybór języka funkcji rozpoznawania głosu.
- **"Ok Google" hotword detection**: skonfigurowanie rozpoznawania polecenia budzenia podczas korzystania z aplikacji do wyszukiwania.

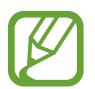

Dostępność tej funkcji zależy od regionu i operatora sieci.

- **Generowanie mowy**: skonfigurowanie urządzenia do powiadamiania głosem o aktualnie wykonywanej czynności.
- **Blokuj obraźliwe słowa**: ukrywanie obraźliwych słów rozpoznanych przez urządzenie w wynikach wyszukiwania głosowego.
- **Dostosowane rozpoznawanie**: urządzenie może korzystać z informacji z panelu Google w celu bardziej dokładnego rozpoznawania mowy.
- **Zestaw słuchawkowy Bluetooth**: ustawianie umożliwiania wyszukiwania głosowego przy użyciu zestawu słuchawkowego Bluetooth, jeśli jest on podłączony do urządzenia.

### **Opcje syntezatora mowy**

- **PREFEROWANY MODUŁ TTS**: zmiana ustawień mechanizmów syntezy mowy. Aby zmienić ustawienia mechanizmów syntezy mowy, dotknij  $\ddot{\Phi}$ .
- **Szybkość mówienia**: wybór szybkości funkcji zamiany tekstu na mowę.
- Posłuchaj przykładu: odtworzenie przykładowego nagrania z odczytanym na głos tekstem.
- Stan domyślnego języka: wyświetlenie statusu języka domyślnego funkcji syntezatora mowy.

### **Szybkość wskaźnika**

Zmiana szybkości wskaźnika myszy lub panelu dotykowego podłączonego do urządzenia.

# **Chmura**

Zmiana ustawień synchronizowania danych lub plików z kontem Samsung lub pamięcią masową Dropbox w chmurze.

## **Backup i zerowanie**

Zmiana konfiguracji zarządzania ustawieniami i danymi.

- **Utwórz kop. zap. danych**: określenie wykonywania kopii zapasowych ustawień i danych aplikacji na serwerze Google.
- **Konto kopii zapasowej**: konfigurowanie lub edytowanie konta kopii zapasowej Google.
- **Automatyczne przywracanie**: określenie przywracania ustawień i danych aplikacji podczas ponownej instalacji aplikacji na urządzeniu.
- **Ustawienia fabryczne**: resetowanie ustawień, przywrócenie domyślnych wartości fabrycznych i usunięcie wszystkich danych użytkownika.

# **Dodaj konto**

Dodawanie kont e-mail lub SNS.

# **Funkcje głosowe**

Ustawienia można zmienić w celu sterowania opcjami przy użyciu komend głosowych.

### **Akcesoria**

Zmiana ustawień akcesoriów.

- **Dźwięk dokowania**: odtwarzanie dźwięku przy podłączeniu urządzenia do biurkowej stacji dokującej lub odłączeniu go od niej.
- **Tryb wyjścia audio**: korzystanie z głośnika stacji, kiedy urządzenie jest podłączone do biurkowej stacji dokującej.
- **Wyjście audio**: wybór formatu wyjścia dźwięku używanego w przypadku podłączania urządzenia do urządzeń z portem HDMI. Niektóre urządzenia mogą nie obsługiwać ustawienia dźwięku przestrzennego.

## **Data i godzina**

Można uzyskać dostęp do opisanych poniżej ustawień i zmieniać sposób wyświetlania daty i godziny.

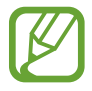

Jeśli bateria zostanie całkowicie rozładowana lub wyjęta z urządzenia, ustawienia godziny i daty są resetowane.

- **Ustaw datę**: ręczne ustawienie bieżącej daty.
- **Ustaw godzinę: reczne ustawienie bieżącej godziny.**
- **Wybierz strefę czasową**: wprowadzenie bieżącej strefy czasowej użytkownika.
- **Format 24-godzinny**: ustawienie 24-godzinnego formatu wyświetlania godziny.
- **Wybierz format daty**: umożliwia wybranie formatu daty.

# **Dostępność**

Usługi ułatwienia dostępności to specjalne funkcje przeznaczone dla osób w pewnymi niepełnosprawnościami ruchowymi. Aby ulepszyć możliwość obsługi urządzenia, należy uzyskać dostęp do opisanych niżej ustawień i zmienić je.

- **Autom. obrót ekranu**: skonfigurowanie automatycznego obracania interfejsu podczas obracania urządzenia.
- **Wygaszenie ekranu**: ustawianie czasu oczekiwania urządzenia przed wyłączeniem podświetlenia wyświetlacza.
- **Wypowiadaj hasła**: skonfigurowanie głośnego odczytywania haseł przez urządzenie podczas ich wprowadzania przy użyciu aplikacji Talkback.
- **Pokaż skrót**: dodanie skrótu do ustawień **Dostępność** w szybkim menu, które jest wyświetlane po naciśnięciu i przytrzymaniu przycisku włączania/wyłączania.
- **Zarządzaj dostępnością**: eksport lub import ustawień dostępności, aby udostępnić je innym urządzeniom.
- **TalkBack**: włączenie aplikacji Talkback, która powiadamia użytkownika głosowo.
- **Rozmiar tekstu**: zmiana rozmiaru czcionki.
- **Gesty powiększenia**: zbliżanie i oddalanie za pomocą ruchów palców.
- **Kolory w negatywie**: odwrócenie kolorów w celu zwiększenia czytelności.
- **Skrót dostępności**: ustawienie aktywacji aplikacji Talkback po naciśnięciu i przytrzymaniu przycisku zasilania, a następnie dotknięciu i przytrzymaniu ekranu dwoma palcami.
- **Opcje syntezatora mowy**:
	- **PREFEROWANY MODUŁ TTS**: zmiana ustawień mechanizmów syntezy mowy. Aby zmienić ustawienia mechanizmów syntezy mowy, dotknij  $\ddot{\boldsymbol{\ast}}$ .
	- **Szybkość mówienia**: wybór szybkości funkcji zamiany tekstu na mowę.
	- **Posłuchaj przykładu**: odtworzenie przykładowego nagrania z odczytanym na głos tekstem.
	- **Stan domyślnego języka**: wyświetlenie statusu języka domyślnego funkcji syntezatora mowy.
- **Dźwięk mono**: włączenie dźwięku monofonicznego przy korzystaniu z jednej słuchawki dousznej.
- **Wyłącz wszystkie dźwięki**: wyciszenie wszystkich dźwięków urządzenia.
- **Napisy Google (kodowane)**: ustawienie wyświetlania zamkniętych napisów w treściach z serwisów Google oraz zmiana ustawień zamkniętych napisów.
- **Napisy Samsung (kodowane)**: ustawienie wyświetlania zamkniętych napisów w treściach z serwisów Samsung oraz zmiana ustawień zamkniętych napisów.
- **Menu asystenta**: wyświetlanie wspomagających ikon skrótów, które pomagają uzyskać dostęp do funkcji obsługiwanych przez przyciski zewnętrzne lub do funkcji na panelu powiadomień. Można również edytować menu ikony skrótu.
- **Dotknij i przytrzymaj czas reakcji**: ustawienie czasu rozpoznawania dotknięcia i przytrzymania ekranu.
- **Kontrola interakcji**: ustawianie obszaru ekranu, który ma być wyłączony z wprowadzania za pomocą dotyku.

### **Informacje o urządzeniu**

Dostęp do informacji o urządzeniu i aktualizacja oprogramowania urządzenia.

### **Ustawienia Google**

Można użyć tej aplikacji do skonfigurowania ustawień niektórych funkcji udostępnianych w ramach usług Google.

Dotknij **Ustawienia Google** na ekranie aplikacji.

# **Rozwiązywanie problemów**

Zanim skontaktujesz się z centrum serwisowym firmy Samsung, wypróbuj następujące rozwiązania. Niektóre sytuacje mogą nie dotyczyć danego urządzenia.

#### **Podczas włączania urządzenia lub korzystania z niego wyświetlany jest monit o wprowadzenie jednego z następujących kodów:**

- Hasło: jeśli włączona jest funkcja blokady urządzenia, należy podać wprowadzone hasło.
- PIN: jeżeli urządzenie jest używane po raz pierwszy lub gdy konieczne jest podanie kodu PIN, należy wprowadzić kod PIN dołączony do karty SIM lub USIM. Aby wyłączyć tę funkcję, skorzystaj z menu Zablokuj kartę SIM.
- PUK: karta SIM lub USIM jest zablokowana. W większości przypadków jest to skutek kilkukrotnego błędnego wprowadzenia kodu PIN. Należy wprowadzić kod PUK dostarczony przez dostawcę usług.
- PIN2: jeśli w celu uzyskania dostępu do menu wymagane jest podanie kodu PIN2, należy wprowadzić kod PIN2 dostarczony z kartą SIM lub USIM. W celu uzyskania szczegółowych informacji należy skontaktować się z operatorem sieci.

#### **Na urządzeniu są wyświetlane komunikaty o błędzie usługi lub sieci**

- W obszarach o słabym sygnale lub utrudnionym odbiorze sygnału możliwa jest utrata połączenia. Należy przejść w inne miejsce i ponowić próbę. Podczas przemieszczania się mogą być wyświetlane wielokrotnie komunikaty o błędzie.
- Dostęp do niektórych opcji nie jest możliwy bez ich subskrypcji. W celu uzyskania szczegółowych informacji należy skontaktować się z operatorem sieci.

#### **Nie można włączyć urządzenia**

- Jeśli bateria jest całkowicie rozładowana, włączenie urządzenia nie jest możliwe. Musisz naładować baterię, aby móc włączyć urządzenie.
- Być może bateria jest niepoprawnie włożona. Włóż ponownie baterię.
- Przetrzyj pozłacane styki i włóż ponownie baterię.

#### **Ekran dotykowy reaguje wolno lub nieprawidłowo**

- Jeśli ekran dotykowy został przykryty folią ochronną lub są na nim przymocowane inne opcjonalne akcesoria, może nie działać poprawnie.
- Ekran dotykowy może też działać wadliwie, jeśli dotykasz go przez rękawiczki, brudnymi palcami lub ostrym przedmiotem albo paznokciami.
- Ekran dotykowy może działać nieprawidłowo po zetknięciu z wodą lub w warunkach wysokiej wilgotności.
- Uruchom urządzenie ponownie, aby usunąć tymczasowe błędy oprogramowania.
- Sprawdź, czy oprogramowanie urządzenia zostało uaktualnione do najnowszej wersji.
- Jeśli ekran dotykowy jest porysowany lub uszkodzony, odwiedź centrum serwisowe firmy Samsung.

#### **Urządzenie zawiesza się lub występują błędy krytyczne**

Jeżeli urządzenie nie reaguje na polecenia lub zawiesza się, konieczne może być zamknięcie aplikacji lub wyjęcie i włożenie baterii oraz włączenie urządzenia w celu przywrócenia jego sprawności działania. Jeśli urządzenie jest zablokowane i nie reaguje, naciśnij przycisk włączania/wyłączania i przytrzymaj go przez ponad 9 sekund, aby je zrestartować.

Jeżeli problem nie zostanie rozwiązany, przywróć ustawienia fabryczne. Na ekranie aplikacji dotknij **Ustawienia** → **Backup i zerowanie** → **Ustawienia fabryczne** → **Resetuj urządz.** → **Usuń wszystko**. Zanim przywrócisz ustawienia fabryczne, wykonaj kopię zapasową wszystkich ważnych danych zapisanych na urządzeniu.

Jeśli problem nadal występuje, zwróć się do centrum serwisowego firmy Samsung.

#### **Połączenia nie dochodzą do skutku**

- Upewnij się, że została wybrana prawidłowa sieć komórkowa.
- Upewnij się, że dla wybieranego numeru nie zostało wprowadzone blokowanie połączeń.
- Upewnij się, że nie zostało wprowadzone blokowanie połączeń przychodzących z danego numeru.

#### **Inne osoby nie słyszą Cię podczas połączenia**

- Upewnij się, że wbudowany mikrofon nie jest zasłonięty.
- Upewnij się, że mikrofon jest blisko ust.
- Jeśli używasz zestawu słuchawkowego, upewnij się, że został on prawidłowo podłączony.

#### **Podczas połączenia rozlega się echo**

Wyreguluj głośność, naciskając przycisk regulacji głośności lub przechodząc do innego miejsca.

#### **Połączenie z siecią komórkową lub Internetem jest często zrywane lub jakość dźwięku jest niska**

- Upewnij się, że wewnętrzna antena urządzenia nie jest blokowana.
- W obszarach o słabym sygnale lub utrudnionym odbiorze sygnału możliwa jest utrata połączenia. Być może problemy z połączeniem wynikają z awarii stacji bazowej operatora sieci. Należy przejść w inne miejsce i ponowić próbę.
- Jeśli używasz urządzenia i równocześnie się przemieszczasz, usługi sieci komórkowej mogą być nieaktywne ze względu na problemy występujące w sieci operatora sieci.

#### **Ikona baterii jest pusta**

Bateria jest prawie rozładowana. Naładuj lub wymień baterię.

#### **Nie można naładować baterii (dotyczy ładowarek zatwierdzonych przez firmę Samsung)**

- Upewnij się, że ładowarka jest poprawnie podłączona.
- Jeśli styki są brudne, bateria może nie być ładowana lub urządzenie może się nie włączać. Przetrzyj pozłacane styki i ponownie spróbuj naładować baterię.
- W niektórych urządzeniach nie można wyjąć samodzielnie baterii. W sprawie wymiany baterii należy się zwrócić do centrum serwisowego firmy Samsung.

#### **Bateria wyczerpuje się szybciej niż początkowo**

- W bardzo niskich lub bardzo wysokich temperaturach czas działania baterii może być krótszy.
- Bateria wyczerpuje się szybciej, gdy wysyłasz wiadomości i korzystasz z niektórych aplikacji, jak gry lub Internet.
- Bateria podlega zużyciu i po pewnym czasie może działać krócej.

#### **Urządzenie jest gorące w dotyku**

W przypadku używania aplikacji wymagających większego zużycia energii lub korzystania z aplikacji w urządzeniu przez dłuższy czas urządzenie może być gorące. Jest to normalne zjawisko, które nie powinno wpływać na trwałość ani wydajność urządzenia.

#### **Komunikaty o błędach przy uruchamianiu aparatu**

Aby możliwa była praca aplikacji aparatu fotograficznego, urządzenie musi dysponować wystarczającą dostępną pamięcią i poziomem naładowania baterii. W przypadku wystąpienia komunikatu o błędzie przy uruchamianiu aparatu spróbuj zastosować poniższe rozwiązania:

- Naładuj baterię lub wymień ją na baterię, która jest całkowicie naładowana.
- Zwolnij część pamięci, przenosząc pliki na komputer lub usuwając je z urządzenia.
- Ponownie uruchom urządzenie. Jeżeli nadal występuje problem z aplikacją aparatu, po wypróbowaniu powyższych rozwiązań skontaktuj się z centrum serwisowym firmy Samsung.

#### **Jakość zdjęcia jest gorsza niż na podglądzie**

- Jakość zdjęć może być różna, zależnie od warunków i techniki fotografowania.
- Jeśli zdjęcia są robione w ciemności, np. w nocy, lub w pomieszczeniach, mogą być nieostre lub mogą wystąpić na nich szumy.

#### **Komunikaty o błędzie podczas otwierania plików multimedialnych**

Jeśli podczas otwierania plików multimedialnych w urządzeniu wyświetlane są komunikaty o błędzie lub pliki nie są odtwarzane, wypróbuj następujące rozwiązania:

- Zwolnij część pamięci, przenosząc pliki na komputer lub usuwając je z urządzenia.
- Sprawdź, czy plik muzyczny nie jest chroniony zabezpieczeniami Digital Rights Management (DRM). Jeśli plik jest chroniony zabezpieczeniami DRM, sprawdź, czy masz odpowiednią licencję lub klucz umożliwiający jego odtworzenie.
- Upewnij się, że formaty plików są obsługiwane przez urządzenie. Jeśli dany format pliku nie jest obsługiwany, na przykład DivX lub AC3, zainstaluj aplikację z jego obsługą. Aby sprawdzić, jakie formaty pliki obsługuje urządzenie, odwiedź stronę [www.samsung.com](http://www.samsung.com).
- W tym urządzeniu można odtwarzać zdjęcia i filmy, które zostały zarejestrowane za jego pomocą. Zdjęcia i filmy zarejestrowane za pomocą innych urządzeń mogą nie być poprawnie odtwarzane.
- To urządzenie obsługuje pliki multimedialne, które zostały dozwolone przez operatora sieci lub dostawców usług dodatkowych. Niektóre pliki dostępne w Internecie, jak dzwonki, filmy lub tapety, mogą nie działać poprawnie.

#### **Nie można zlokalizować innego urządzenia Bluetooth**

- Sprawdź, czy w Twoim urządzeniu funkcja Bluetooth jest włączona.
- Sprawdź, czy funkcja łączności bezprzewodowej Bluetooth jest włączona w urządzeniu, z którym chcesz się połączyć.
- Sprawdź, czy Twoje urządzenie i drugie urządzenie Bluetooth znajdują się w zasięgu łączności bezprzewodowej Bluetooth (10 m).

Jeśli powyższe wskazówki nie pozwalają na rozwiązanie problemu, skontaktuj się z centrum serwisowym firmy Samsung.

#### **Brak połączenia przy podłączeniu urządzenia do komputera**

- Upewnij się, że używany kabel USB jest zgodny z urządzeniem.
- Sprawdź, czy w komputerze jest zainstalowany właściwy i aktualny sterownik.
- W przypadku systemu Windows XP należy upewnić się, że na komputerze został zainstalowany dodatek serwisowy Service Pack 3 lub nowszy.
- Należy upewnić się, że na komputerze został zainstalowany program Samsung Kies lub Windows Media Player 10 lub nowszy.

#### **Urządzenie nie może ustalić położenia**

W niektórych miejscach, np. w budynkach, mogą występować zakłócenia w odbiorze sygnałów GPS. W takich sytuacjach należy przestawić urządzenie na ustalanie położenia za pomocą sieci Wi-Fi lub sieci komórkowej.

#### **Utrata danych zapisanych w urządzeniu**

Należy regularnie wykonywać kopię zapasową wszystkich ważnych danych przechowywanych w urządzeniu. W przeciwnym razie nie będzie możliwe ich odtworzenie w przypadku utraty lub zniszczenia. Firma Samsung nie ponosi odpowiedzialności za utratę danych przechowywanych w urządzeniu.

#### **Widać niewielką szczelinę dokoła zewnętrznej obudowy urządzenia**

- Ta szczelina jest związana z procesem produkcji i potrzebna ze względu na pewne drobne przemieszczenia lub drgania części.
- W miarę upływu czasu tarcie pomiędzy częściami może doprowadzić do nieznacznego zwiększenia tej szczeliny.
- \* Dane urządzenie może nie zawierać niektórych treści zależnie od regionu, operatora lub wersji oprogramowania, ponadto treści mogą zostać zmienione bez powiadomienia.
- \* W zależności od kraju i operatora, karty SIM, urządzenie i akcesoria mogą wyglądać inaczej niż na ilustracjach zamieszczonych w niniejszej instrukcji.

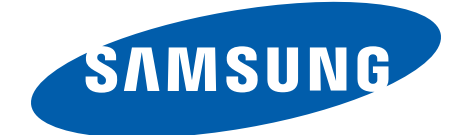